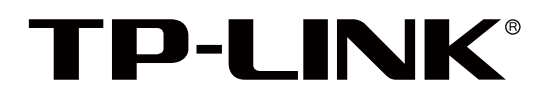

# 双频千兆无线易展 AP

# 用户手册

REV1.0.1 1910041085

# 声明

Copyright © 2022 普联技术有限公司 版权所有,保留所有权利

未经普联技术有限公司明确书面许可,任何单位或个人不得擅自仿制、复制、誊抄或转译本手册部分或全部 内容,且不得以营利为目的进行任何方式(电子、影印、录制等)的传播。

TP-LINK<sup>®</sup>为普联技术有限公司注册商标。本手册提及的所有商标,由各自所有人拥有。

本手册所提到的产品规格和资讯仅供参考,如有内容更新,恕不另行通知。除非有特殊约定,本手册仅作为 使用指导,所作陈述均不构成任何形式的担保。

前言

本手册旨在帮助您正确使用双频千兆无线易展 AP 产品。内容包含对双频千兆无线易展 AP 产 品性能特征的描述以及配置 AP 产品的详细说明。请在操作前仔细阅读本手册。

#### 目标读者

本手册的目标读者为熟悉网络基础知识、了解网络术语的技术人员。

#### 本书约定

正文中出现的符号约定

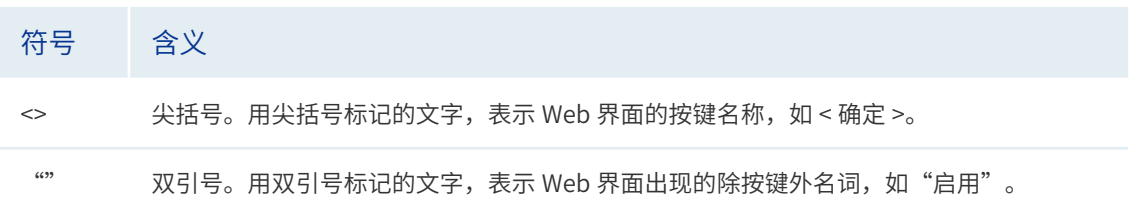

特殊图标约定

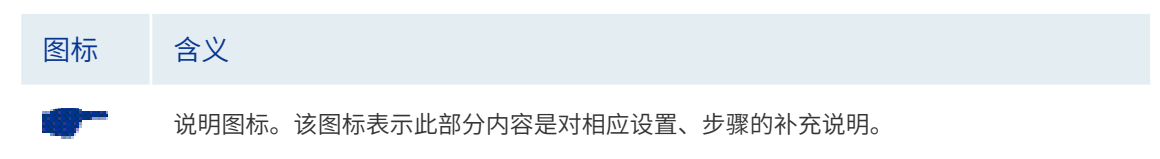

其他约定

- 在本手册中,所提到的"AP"、"本产品"等名词,如无特别说明,系指双频千兆无线 易展 AP 产品。
- 全文如无特殊说明,Web 界面以 TL-AP1907GC-PoE/DC 易展版机型为例。
- 本文介绍双频千兆无线易展 AP 产品的通用性配置,具体配置项目请以实际机型为准。

# 目录

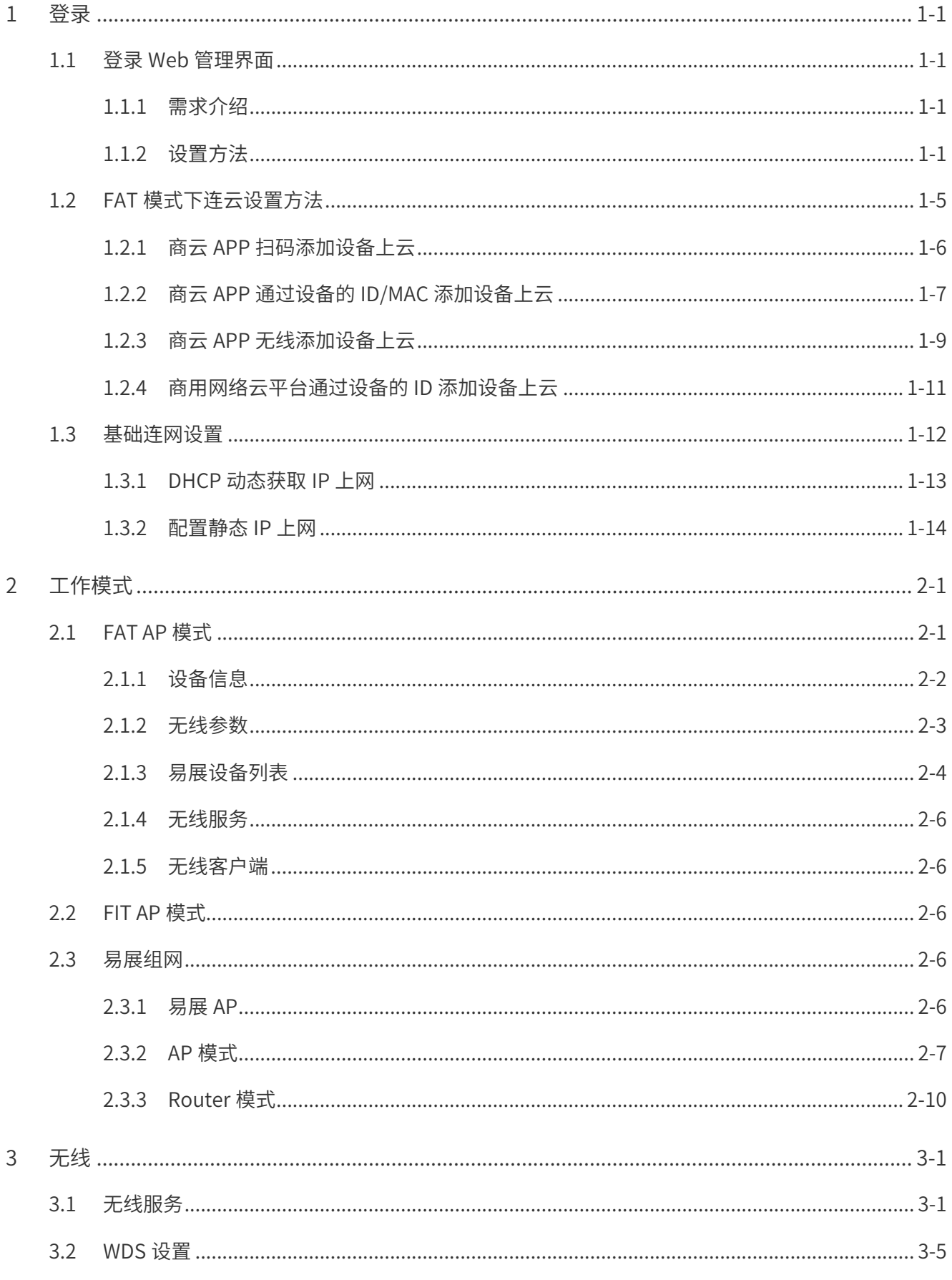

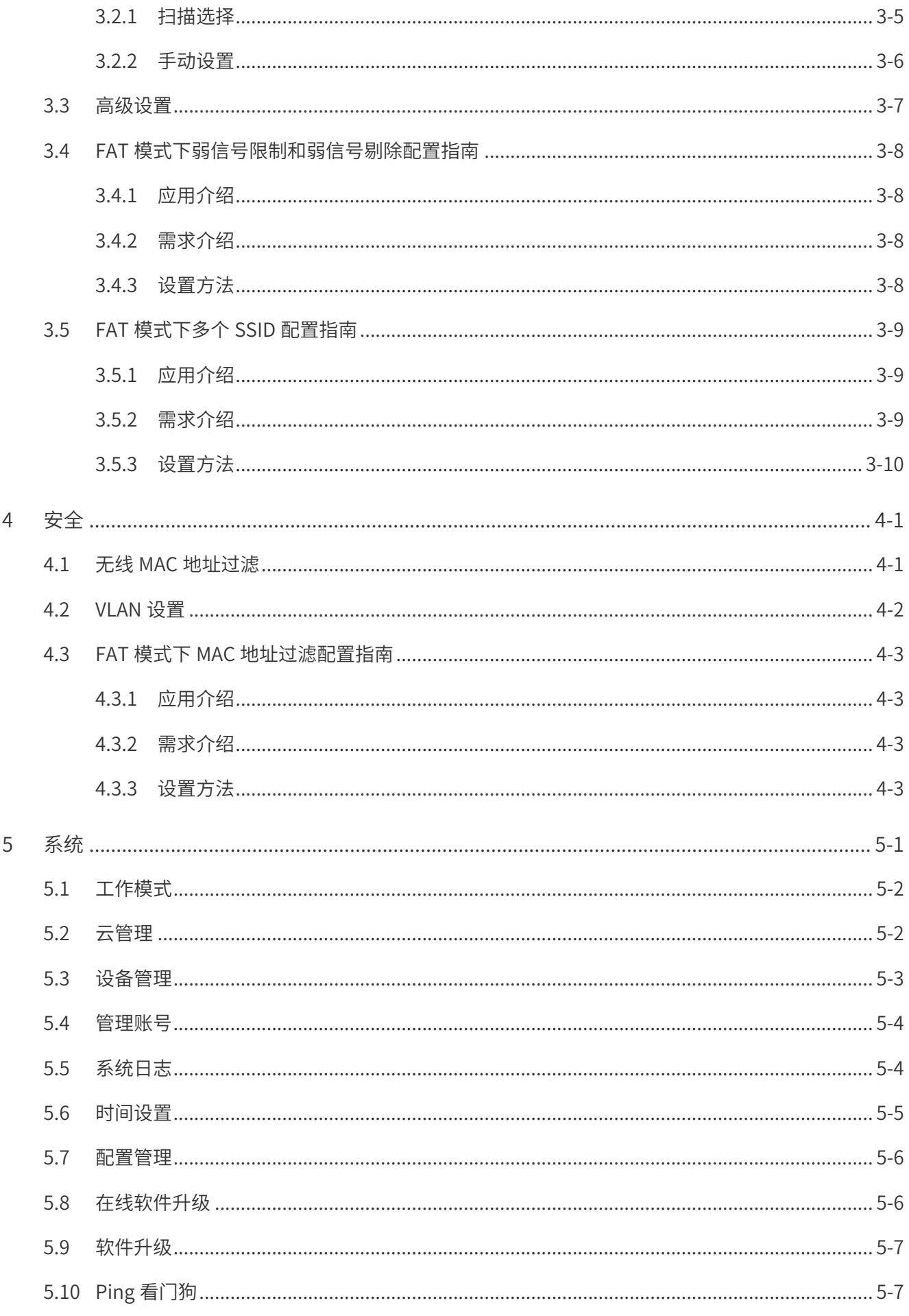

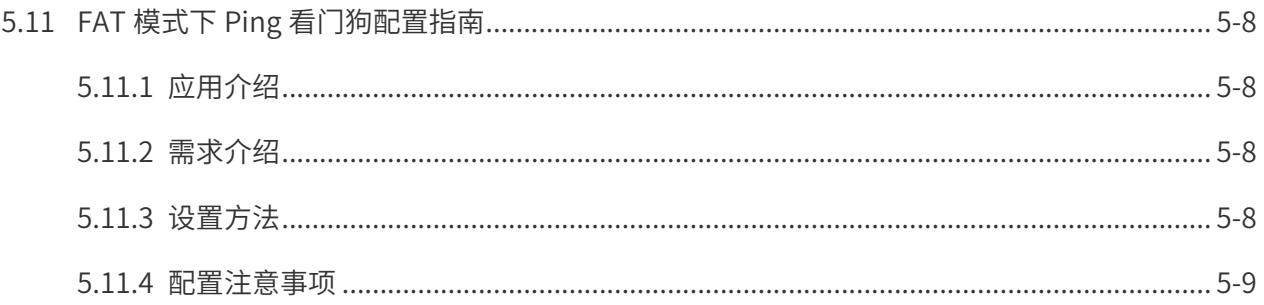

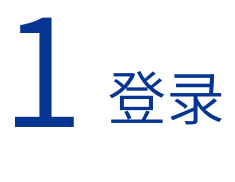

TP-LINK 易展版双频千兆无线吸顶式 AP 产品,提供千兆网口做数据传输,提供 DC、标准 PoE 供电方式,组网灵活。可广泛应用于餐厅、酒店大堂、仓库、小企业等室内场景,提供 高质量的无线覆盖。

易展版双频千兆无线吸顶式 AP 采用胖瘦一体模式,FIT/FAT 模式软件自适应设置,无需独立 硬件调整。在胖 AP(FAT AP)模式下,AP 可单独使用,为无线客户端提供无线服务;在瘦 AP(FIT AP)模式下,AP 由 TP-LINK 无线控制器统一管理,即插即用。

在 FAT 模式下,AP 支持 Web 界面管理,用户可以登录 AP 的 Web 管理界面进行无线功能设置, 管理网络中的无线客户端,设置 AP 的网络参数等;或者使用 TP-LINK 商用网络云平台统一 集中配置多台 AP 的无线、安全等参数,后续管理维护更加方便。

本章将介绍在 FAT 模式下,如何登录 AP 的 Web 管理界面,以及如何将 AP 连接 TP-LINK 商 用网络云平台。

## 1.1 登录 Web 管理界面

#### 1.1.1 需求介绍

单独使用 FAT AP 运行的情况下,可能因为需要设置 SSID、关闭 2.4G 无线 WiFi、降低无线 发射功率等参数需要登录 AP 进行配置,就需要登录 AP 的管理界面进行设置。

#### 1.1.2 设置方法

- 1) 易展版双频千兆无线吸顶式 AP 采用胖瘦一体模式,FIT/FAT 模式软件自适应设置,无 需独立硬件调整。
- 2) FAT 模式的 AP 通电之后会发出默认无线信号,且未加密。AP 的默认信号是 TP-LINK\_ XXXX 和 TP-LINK\_5G\_XXXX (XXXX 是设备 MAC 地址的后四位,在 AP 的标贴上有标注)。
- 3) 使用手机连接此无线网络,或将 AP 与电脑用网线连接。FAT AP 模式下,AP 的默认管 理地址是 [tplogin.cn](http://tplogin.cn)。管理主机需连接到 AP 所在局域网,IP 地址设为 192.168.1.X,X 为 2 ~ 252 中任意整数,子网掩码为 255.255.255.0,具体操作方法请参考[:如何给电](https://service.tp-link.com.cn/detail_article_72.html?source=search) [脑 / 手机设置 IP 地址?](https://service.tp-link.com.cn/detail_article_72.html?source=search)。打开网页浏览器,清空地址栏并输入 tplogin.cn,回车后页面 打开,弹出管理界面登录框。

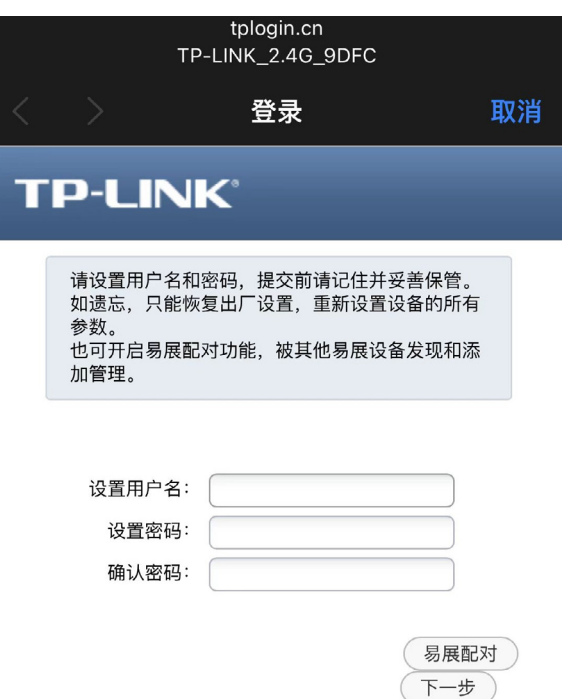

4) 初次登录后,需要设置用户名及密码。设置完成后,点击 < 下一步 >。若需使用 FIT 模 式组网,点击 < 易展配对 > 启用易展配对功能,可被其他易展设备添加管理。

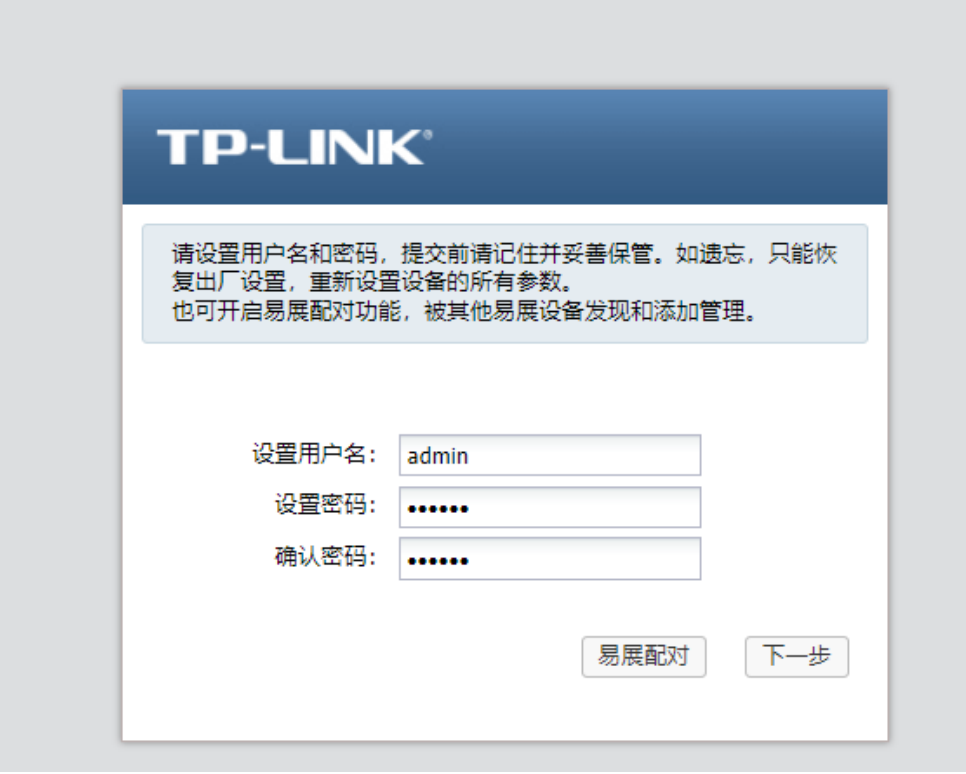

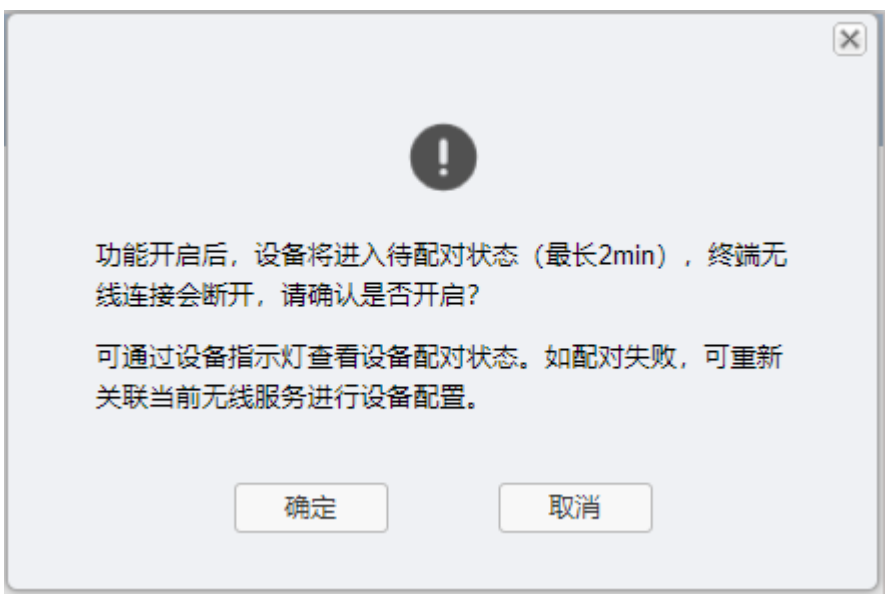

5) 设置易展 AP 无线回传模式。根据实际使用场景,选择所对应的无线回传模式以保证上 网体验。后续也可在设备管理页面进行修改调整。请参考 2.1.2 无线参数。

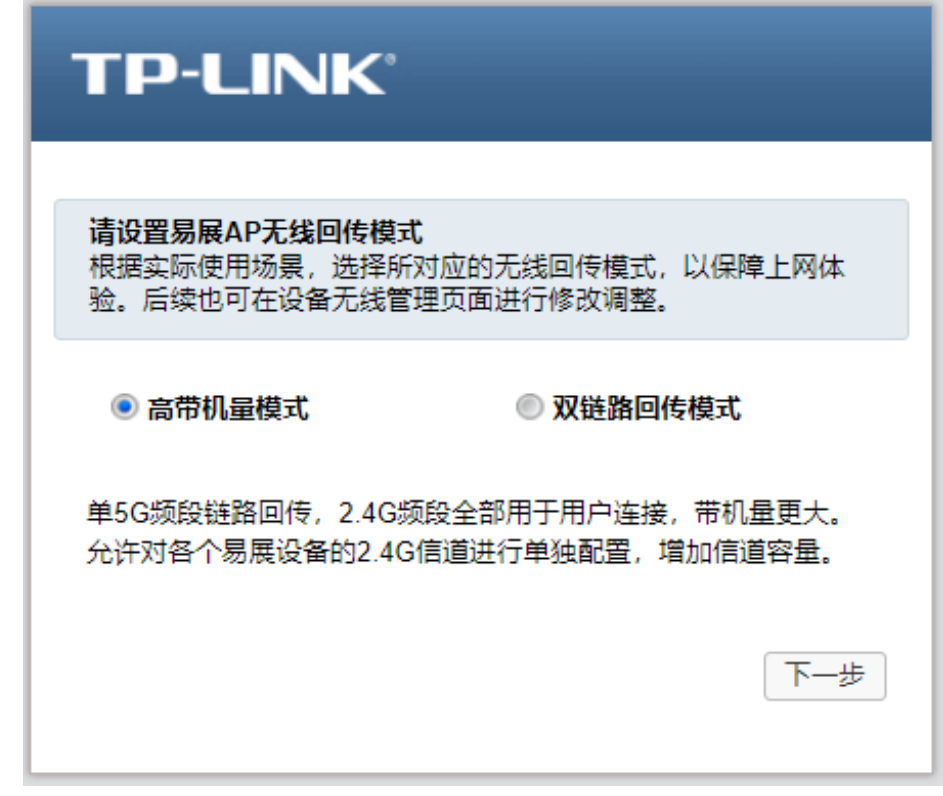

6) 设置无线网络。选择开启或关闭 Wi-Fi 多频合一功能,可在此处设置无线名称及密码, 也可点击下方 < 暂不设置 >,后续在管理页面或通过 TP-LINK 商用云平台统一集中配置 AP 的无线、安全等参数。

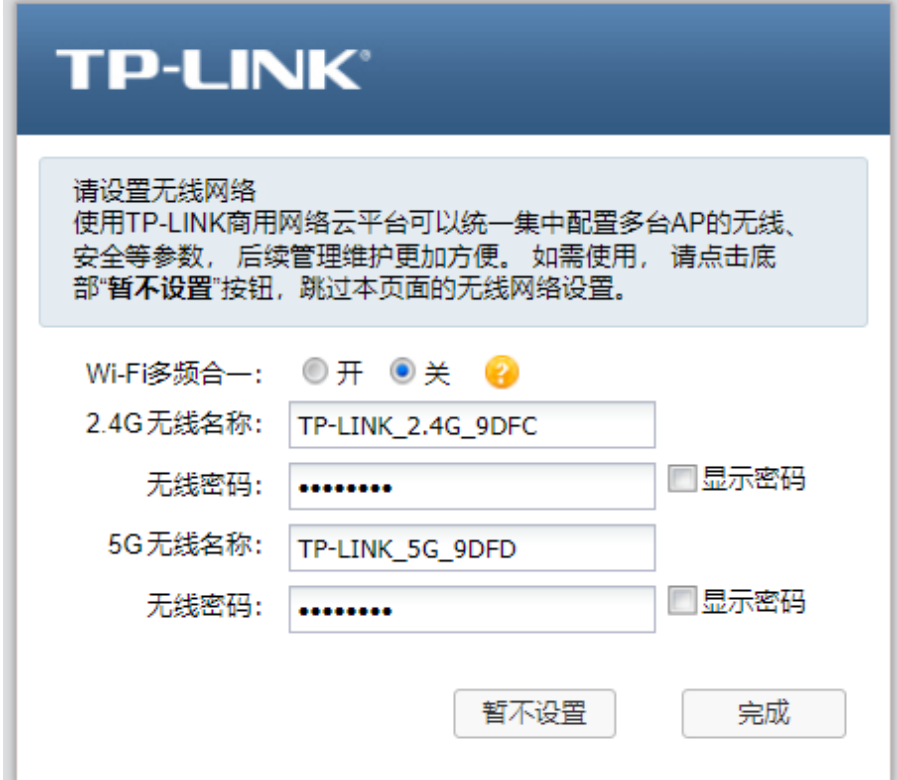

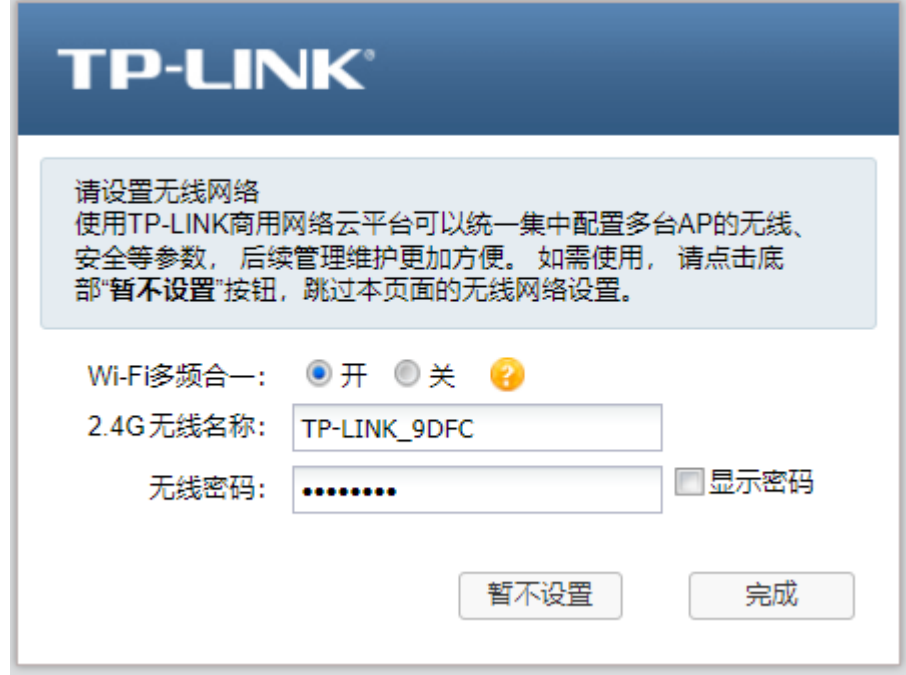

7) 点击 < 暂不设置 > 或 < 完成 > 后,进入 AP 的 WEB 管理页面。

<span id="page-10-0"></span>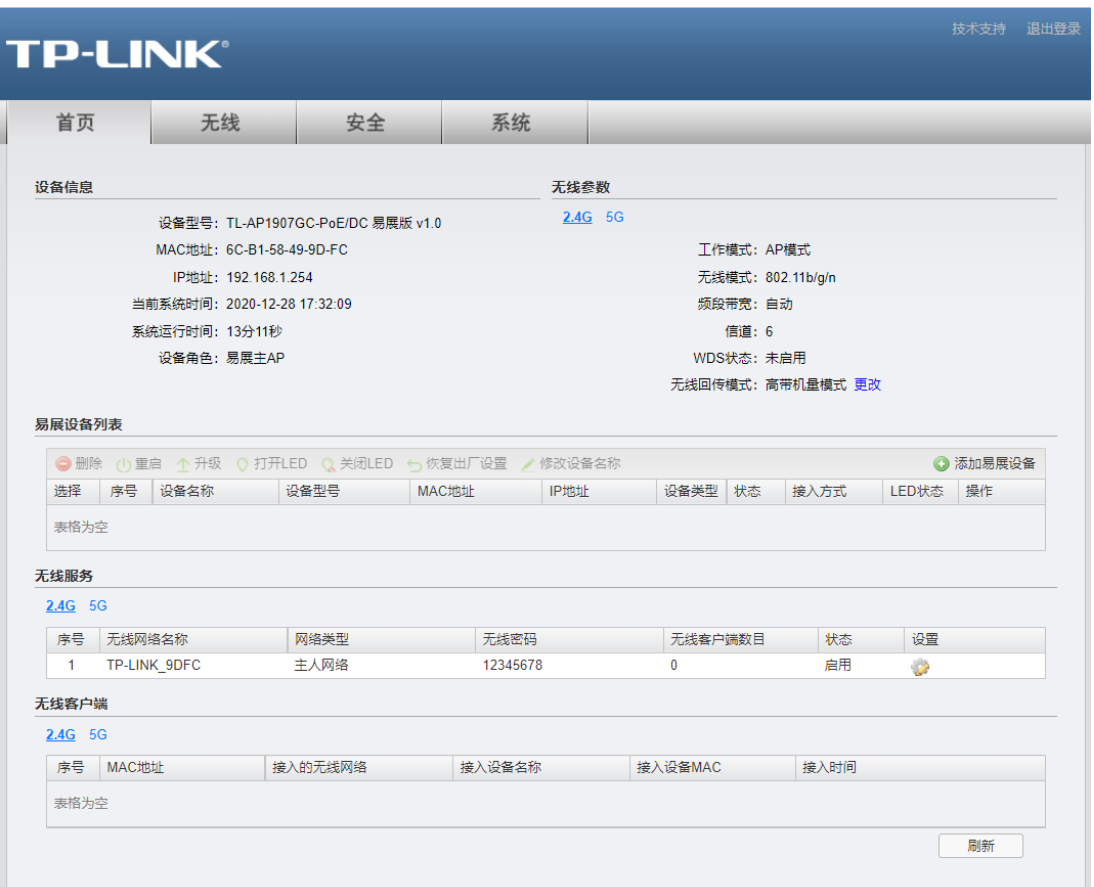

# 1.2 FAT 模式下连云设置方法

TP-LINK 商云平台能将路由器、交换机、无线控制器、AP、网桥设备统一添加上云,提供 多种将设备连云的方式供用户选择,实现有效的远程管理。双频千兆无线易展 AP 支持 TP-LINK 商用云平台统一管理,下面将介绍如何配置 FAT 模式的 AP 上云。

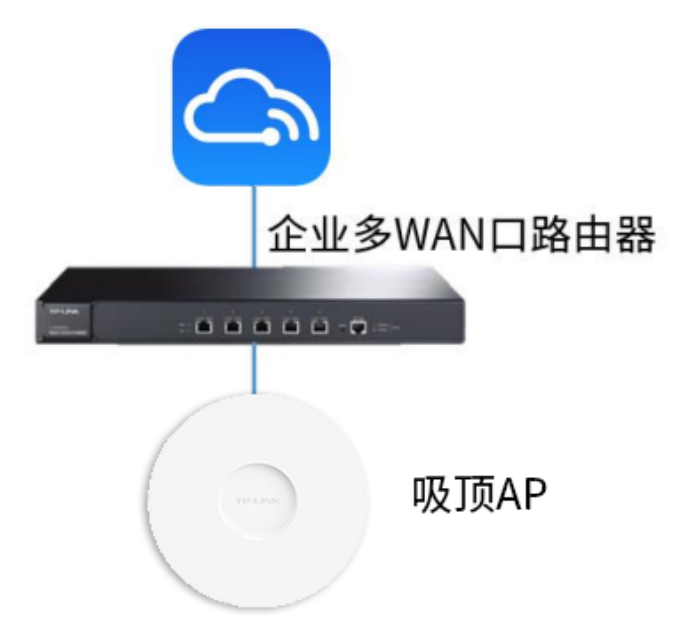

## 1.2.1 商云 APP 扫码添加设备上云

- 1) 将 AP 配置联网。 首先需要将 FAT 模式的 AP 设备配置联网。设置方法请参考 1.3 基础连网设置。
- 2) 下载手机商云 APP。

扫描二维码可获取 iOS 版 APP、Android 版 TP-LINK 商云 APP 最新版下载链接。

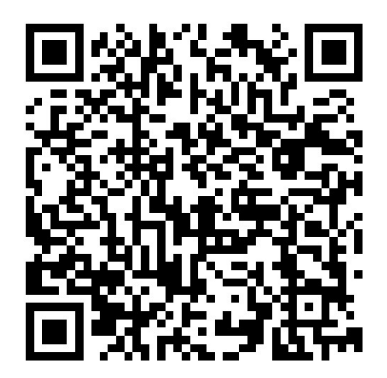

3) 扫描二维码添加上云。

打开 TP-LINK 商云 APP,在项目中"添加设备 > 扫码添加",扫描设备机身标贴上的二维码。

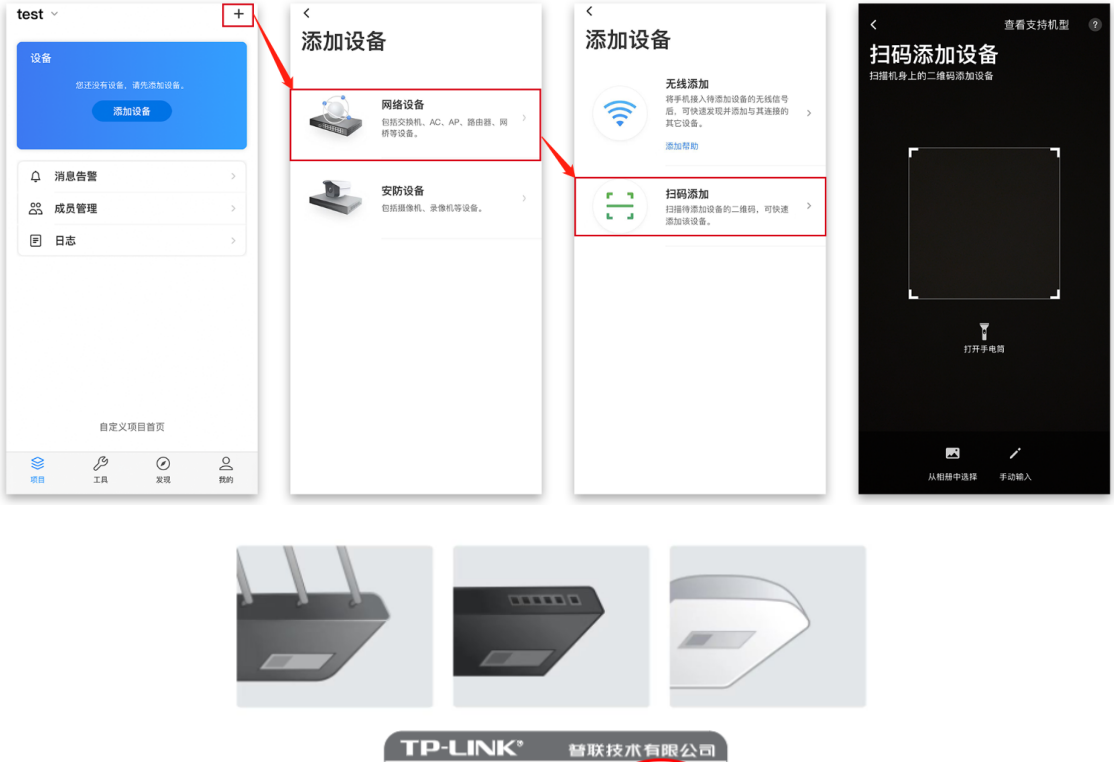

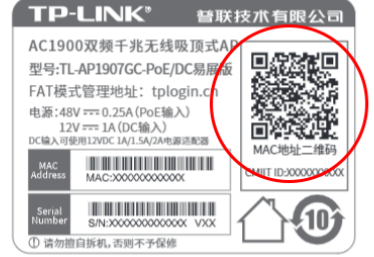

4) 设置账号密码将设备添加上云:

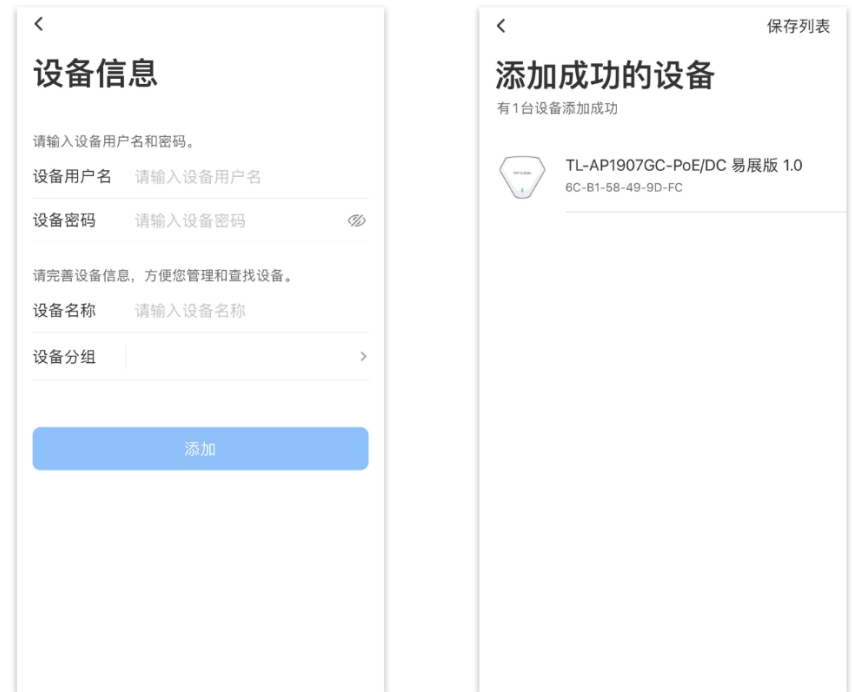

5) 点击设备进入管理界面,可查看并配置 AP 参数。

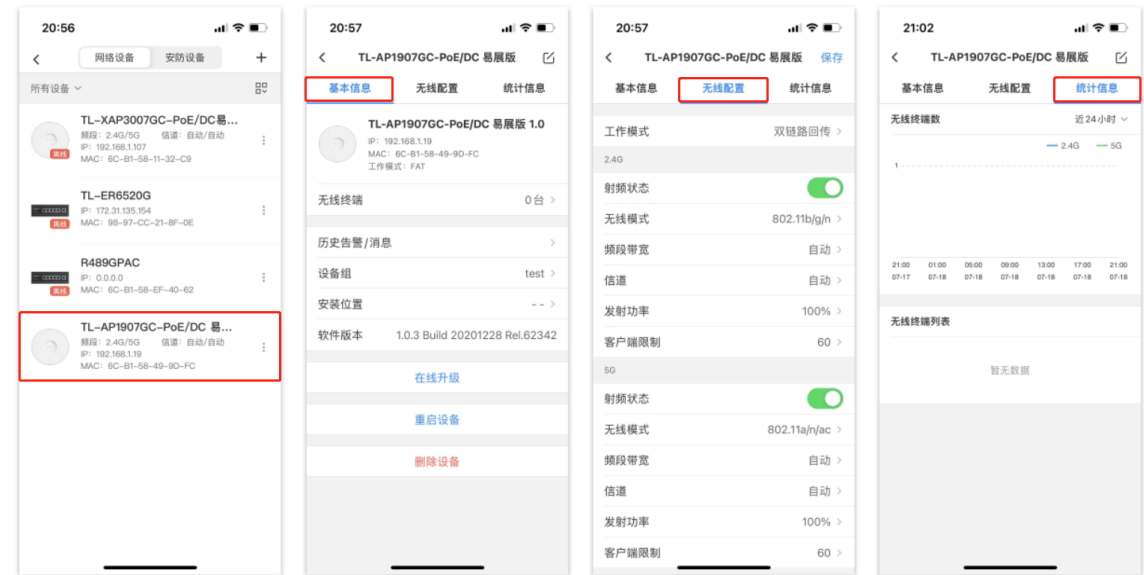

## 1.2.2 商云 APP 通过设备的 ID/MAC 添加设备上云

1) 将 AP 配置联网。

首先需要将 FAT 模式的 AP 设备配置联网。设置方法请参考 1.3 基础连网设置。

2) 下载手机商云 APP。

扫描二维码可获取 iOS 版 APP、Android 版 TP-LINK 商云 APP 最新版下载链接。

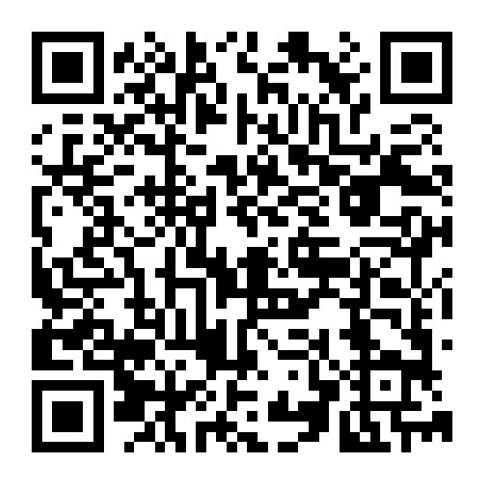

3) 打开 TP-LINK 商云 APP, 在项目中"添加设备 > 扫码添加 > 手动输入",通过设备机身 标贴上的 MAC 地址添加上云:

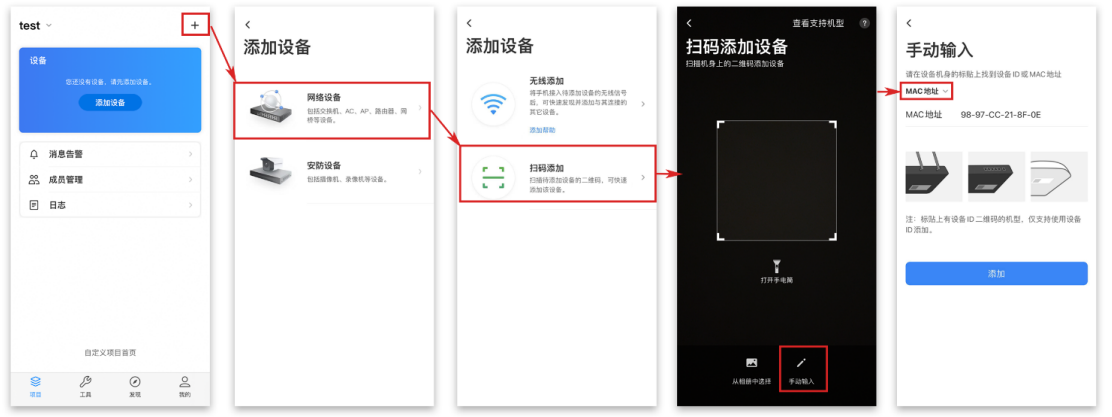

4) 设置账号密码将设备添加上云:

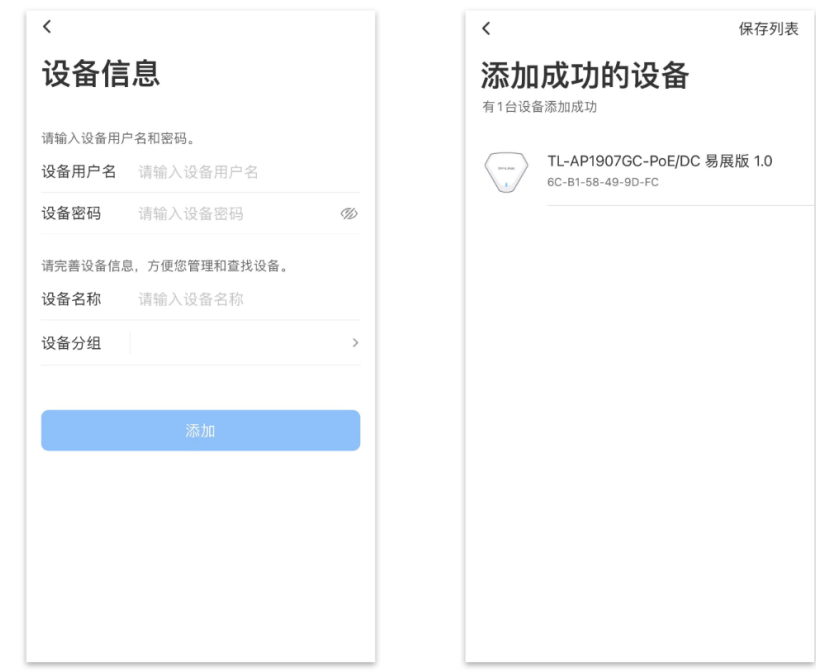

5) 点击设备进入管理界面,点击设备进入管理界面,可查看并配置 AP 参数。

<u>in die die die die die die die k</u>

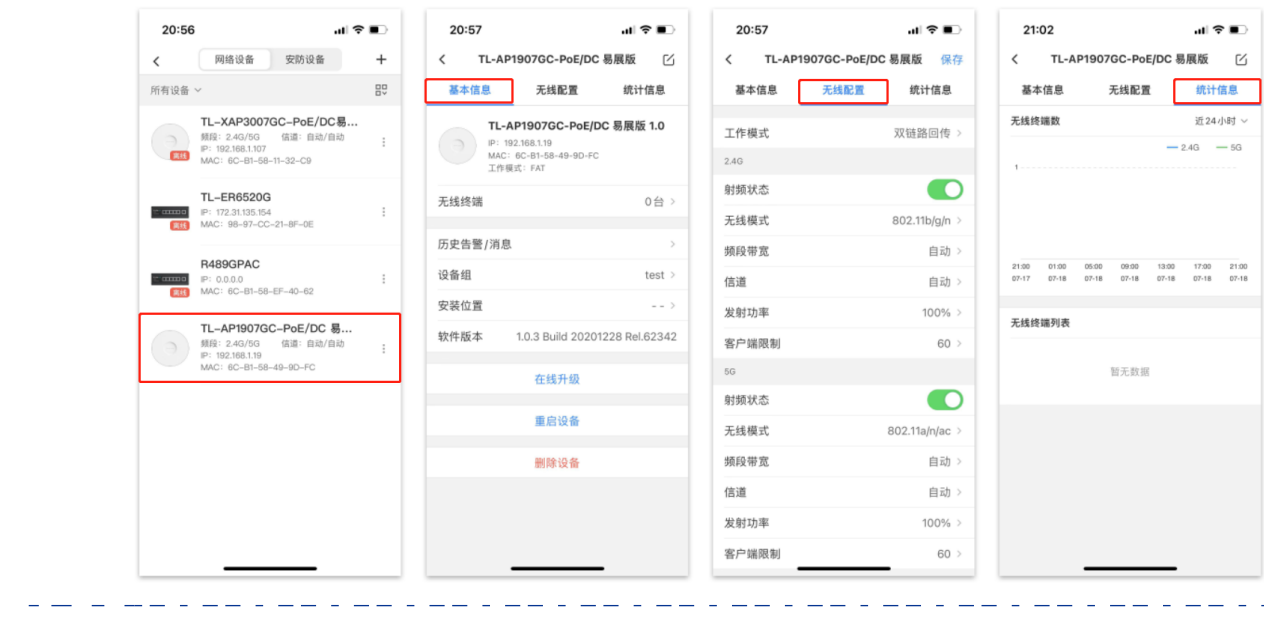

#### 说明:

仅部分机型有设备 ID。

标贴上有设备 ID 的机型,仅支持使用设备 ID 添加。

## 1.2.3 商云 APP 无线添加设备上云

1) 将 AP 配置联网。

首先需要将 FAT 模式的 AP 设备配置联网。设置方法请参考 1.3 基础连网设置。

2) 下载手机商云 APP。

扫描二维码可获取 iOS 版 APP、Android 版 TP-LINK 商云 APP 最新版下载链接。

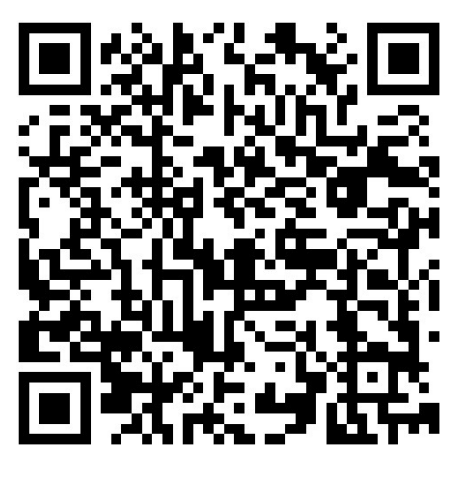

3) 无线添加设备上云。

打开 TP-LINK 商云 APP,手机连接当前局域网无线,商云 APP 自动识别出当前网络中 设备。点击添加设备,选择网络设备 >> 无线添加。

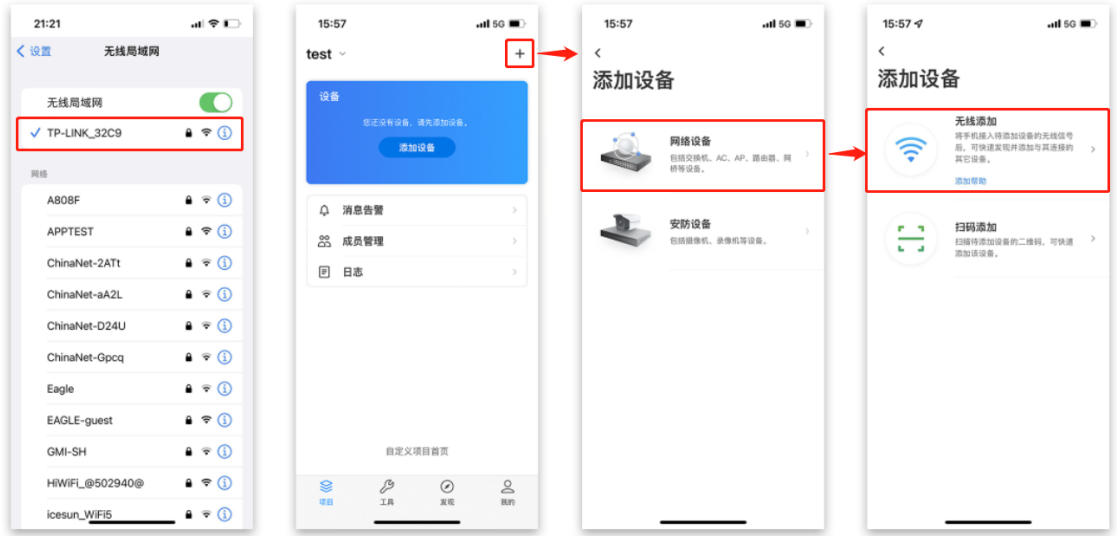

4) 设置账号密码将设备添加上云。

发现设备后,点击 < 下一步 > 设置设备用户名及密码:出厂设备无需输入账号密码即可 添加上云,非出厂设备输入当前账号密码即可上云。添加 Wi-Fi 设置,点击 < 完成 >。

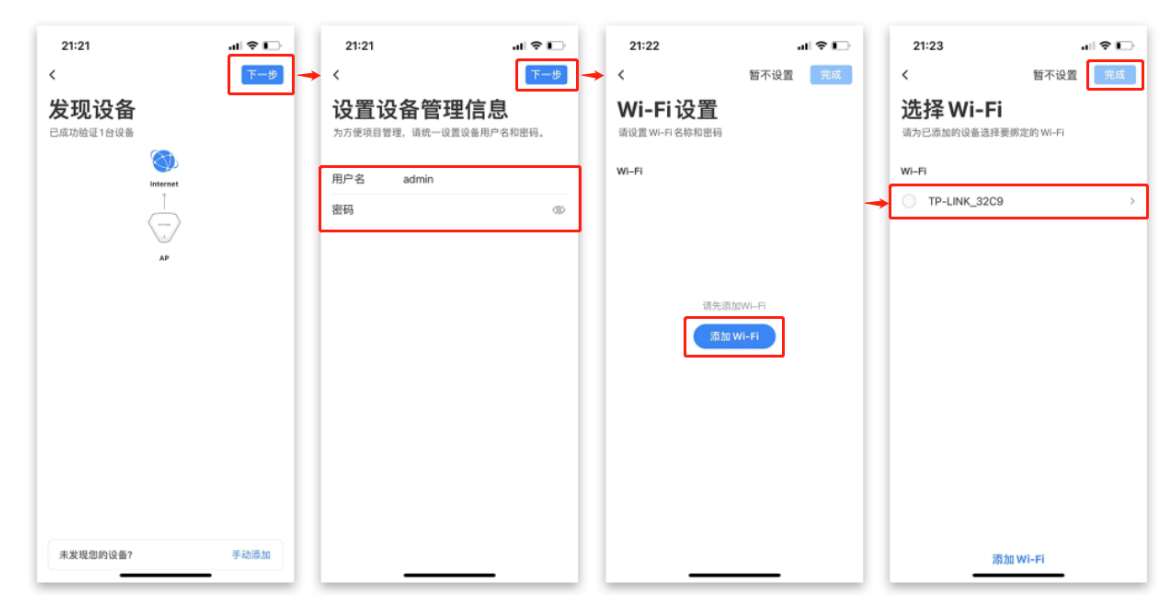

5) 点击设备进入管理界面,点击设备进入管理界面,可查看并配置 AP 参数。

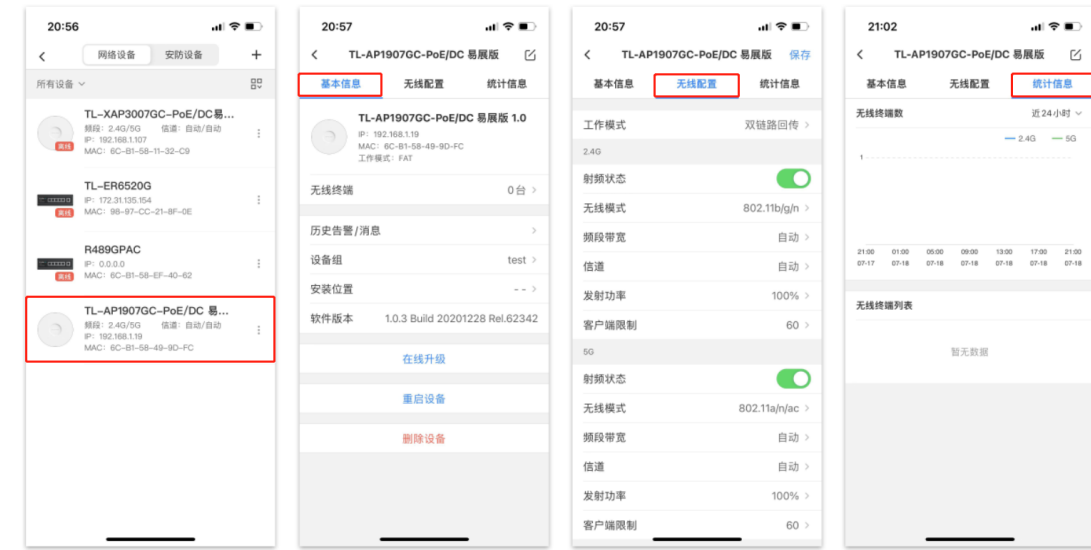

## 1.2.4 商用网络云平台通过设备的 ID 添加设备上云

1) 将 AP 配置联网。

首先需要将 FAT 模式的 AP 设备配置联网。设置方法请参考 1.3 基础连网设置。

 $2)$  点击 <TP-LINK 商用网络云平台 > 或电脑登录 TP-LINK 商用网络云平台 ([https://](https://smbcloud.tp-link.com.cn/) [smbcloud.tp-link.com.cn/](https://smbcloud.tp-link.com.cn/))。在登陆界面输入 TP-LINK ID 及密码。如没有 TP-LINK ID,请点击下方 < 注册 TP-LINK ID>。

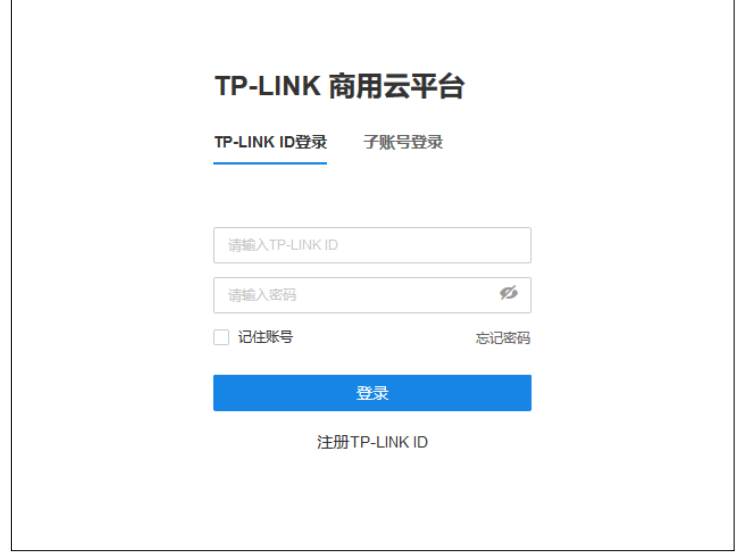

3) 在项目中"设备列表 > 添加设备", 选择"用 MAC 地址添加", 设备 MAC 地址可在 AP 标贴上获取, 或在 AP 管理平台首页中查看, 见[图 2-2 首页界面 - 设备信息区域](#page-22-0)。

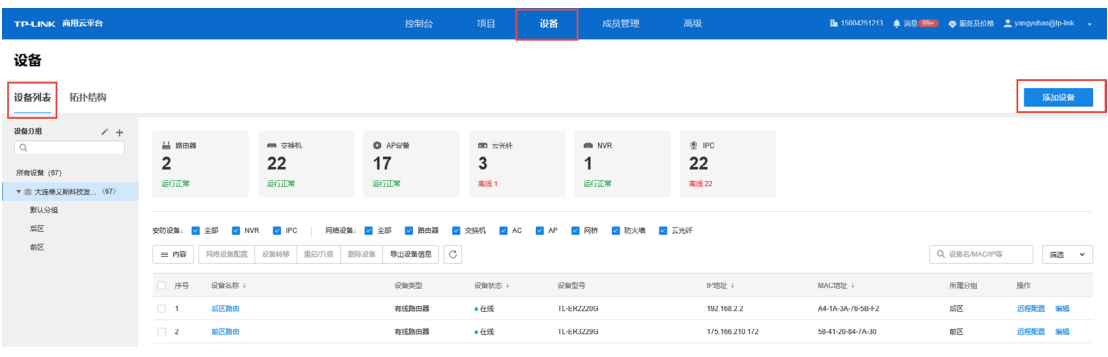

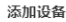

 $\times$ 

请确认项目中的设备都 已接入互联网, 再添加设备。 查看支持机型

·可添加设备包括路由器、交换机、网桥、AC和FAT AP。无需手动添加FIT AP,添加AC后系统会自动识别并添加关联的FIT AP。 ·请检查产品规格标贴上是否有设备ID (有<mark>设备ID的机型只支持通过设备ID添加) ,标贴在设备机身上。</mark>

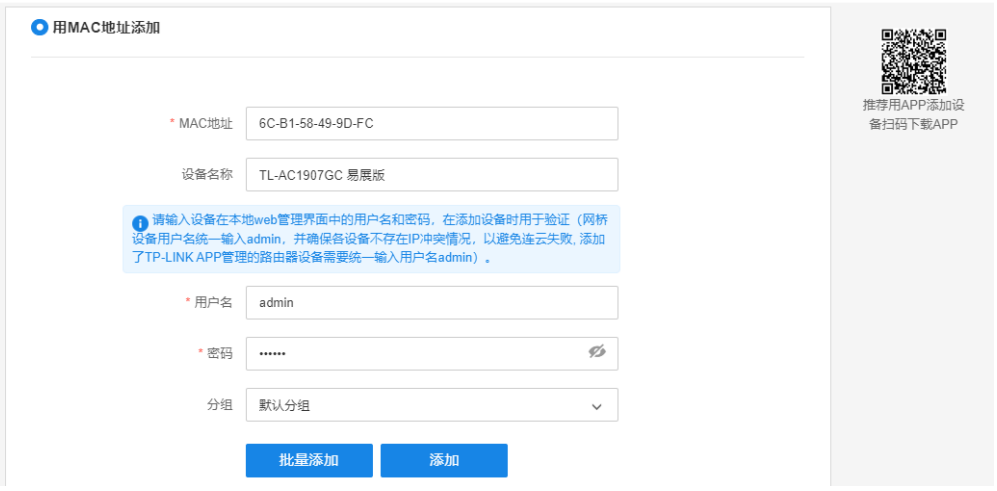

至此,就能保证 FAT 模式下的 AP 设备能正常上云。

4) 点击 < 添加 > 完成后,在设备信息中找到对应 AP 设备,点击条目后方 < 远程配置 >, 即可实现通过 TP-LINK 商用云平台远程管理设备。

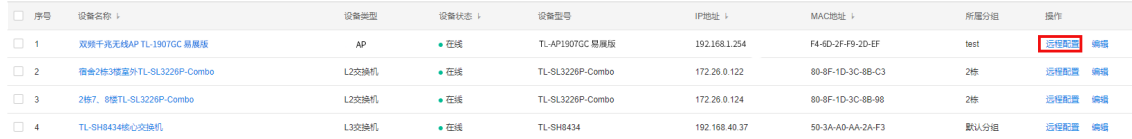

## 1.3 基础连网设置

TP-LINK 设备通过商云或者远程管理运维的趋势越来越受关注,两种管理方式都需要设备连 入互联网使用,这就要对设备进行联网配置。

AP 设备可以通过 DHCP 动态获取 IP 地址的方式联网,也可以通过手动配置静态 IP 的方式进 行联网。AP 联网后就可以将设备添加上云或者进行远程管理等操作。本文将介绍如何配置 FAT 模式的 AP 连接互联网。

#### 1.3.1 DHCP 动态获取 IP 上网

1) 连接方式为动态获取 IP。

AP 默认情况下是动态连接的方式,一般都会获取到网关分配的 IP 地址, 从而使默认 IP 地址改变,需要使用新的 IP 去登录 AP 设备。所以要在 DHCP 服务器的客户端列表中找 到该 AP 的 IP 地址,以 ER 系列路由器为例在"基本设置 >>LAN 设置 >> 客户端列表"页面:

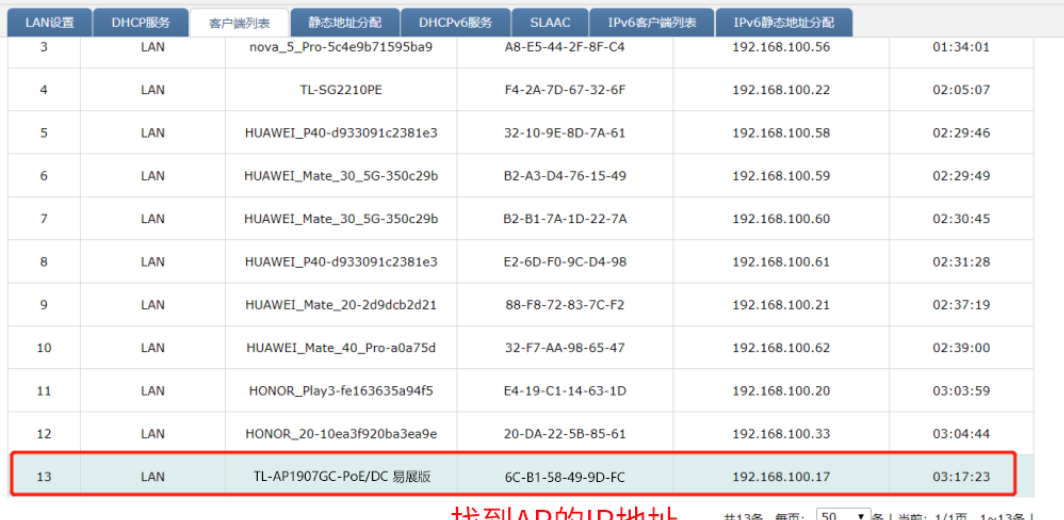

| 孜釗AP的||P地址 || #13象, 毎頭: 15

条 | 当前:1/1页,1~13条 |<br>| |<br>| |

2) 登录 AP 确认网络参数。

 $\overline{m}$  as an  $\overline{m}$ 

输入 AP 的 IP 登录, 在"系统 >> 设备管理"中查看获取到的网络参数是否正确。

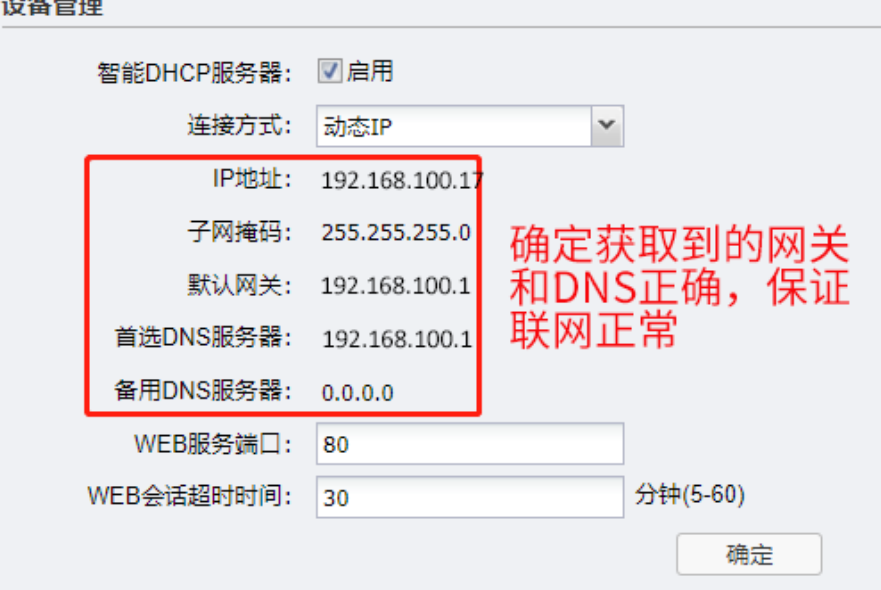

- 3) 诊断确认设备正常联网
	- · 可以通过检测设备软件的方式确认设备是否正常联网,在"系统 >> 在线软件升级" 中检测。

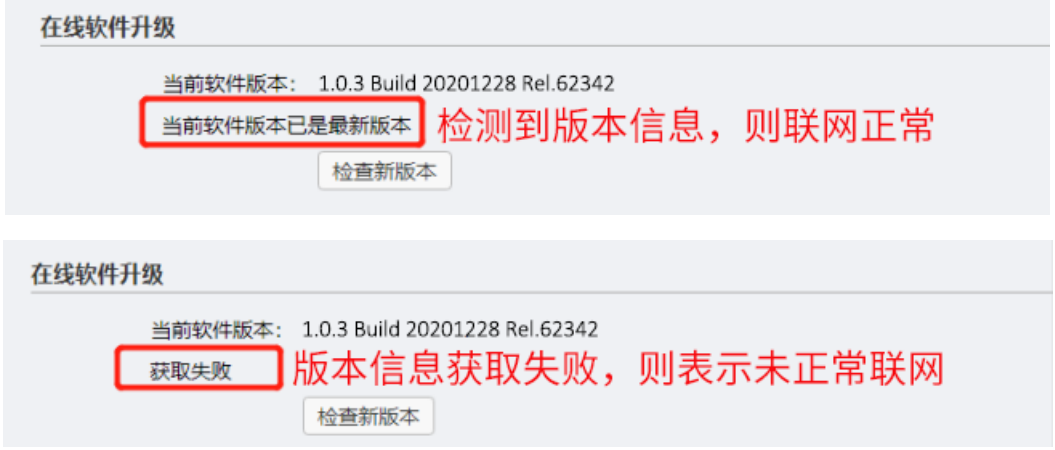

· 也可以通过设置 Ping 看门狗功能周期性向特定的 IP 发送 Ping 包,如果正常收到恢 复,则说明网络通畅。如果在最大时限内没有得到相应,无线 AP 会自动重启,重启 后继续检测,直到网络恢复正常。Ping 看门狗设置请参考 [5.11 FAT 模式下 Ping 看](#page-57-0) [门狗配置指南。](#page-57-0)

至此, AP 参数已经设置完成,且经测试能正常联网。

#### 1.3.2 配置静态 IP 上网

1) 登录 AP 配置 IP 参数。

AP 默认情况下采用动态连接的方式,一般都会获取到网关分配的 IP 地址,从而使默认 IP 地址改变。但如果获取的 IP 地址有误或者网络中不存在 DHCP 服务器,网络参数无 效导致 AP 不能上网,那么就需要手动配置 AP 的网络参数连接互联网。找到 AP 对应的 IP 地址 (或在没有 DHCP 的情况下,使用默认 IP 地址)登录 AP:

2) 登录 AP 确认网络参数。

在"系统 >> 设备管理"中, 连接方式选择静态 IP, 配置有效的网络参数。

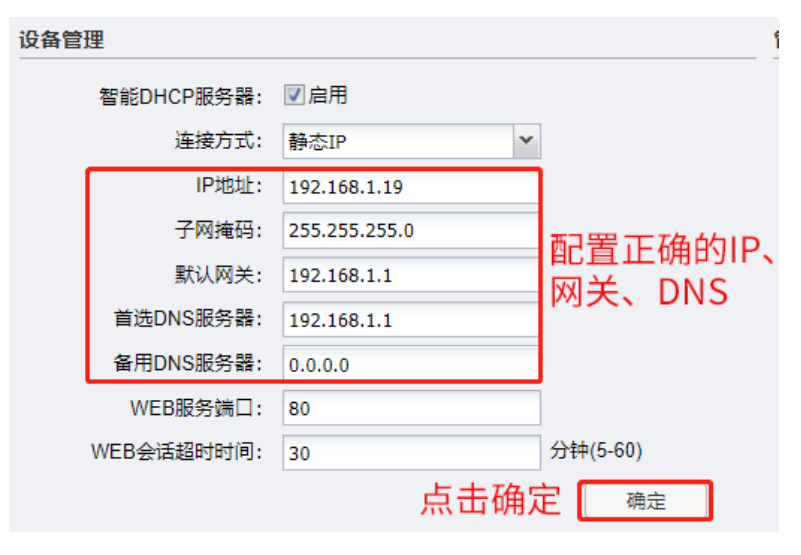

3) 诊断确认设备正常联网

· 可以通过检测设备软件的方式确认设备是否正常联网, 在"系统 >> 在线软件升级" 中检测。

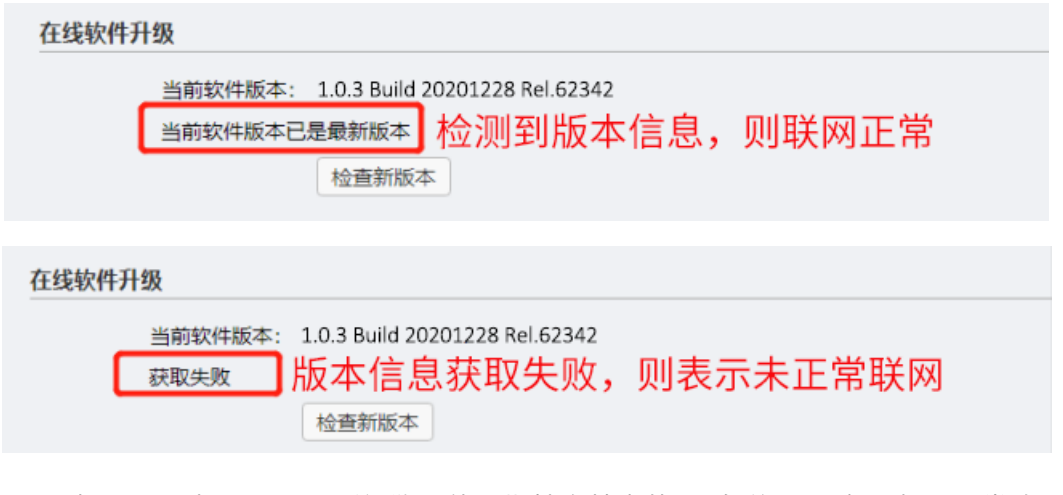

- · 也可以通过设置 Ping 看门狗功能周期性向特定的 IP 发送 Ping 包,如果正常收到恢 复,则说明网络通畅。如果在最大时限内没有得到相应,无线 AP 会自动重启,重启 后继续检测,直到网络恢复正常。Ping 看门狗设置请参考 [5.11 FAT 模式下 Ping 看](#page-57-0) [门狗配置指南。](#page-57-0)
- 至此, 就能保证 AP 设备能正常联网使用。

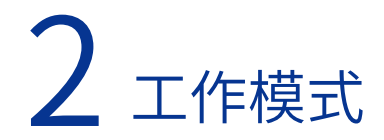

双频千兆无线易展 AP 支持两种工作模式: FAT AP 模式和 FIT AP 模式。胖瘦一体, FIT/FAT 模式软件自适应设置,无需独立硬件调整。"易展"AP 通过软件判断 前端是否有 TP-LINK 无线控制器(下文统称 AC)或开启 AC 管理功能的企业路由器 来自动切换工作模式,即前端 有该类设备时,AP 默认工作在 FIT 模式,由 AC 或者开 启 AC 管理功能的路由器统一管理; 无该类设备时, 则 AP 默认工作在 FAT 模式, 支持 Web 界面管理。

当用户需要组建的无线网络规模较小时,可以使用 FAT AP 模式。此模式下,AP 支持 Web 界面管理,用户可以登录 AP 的 Web 管理界面进行无线功能设置,管理网络中的无线客户端, 设置 AP 的网络参数等;或者使用 TP-LINK 商用网络云平台统一集中配置多台 AP 的无线、 安全等参数,后续管理维护更加方便。

当用户需要组建的无线网络规模较大时,若单独管理网络中的每一个 AP,将使得网络管理工 作繁琐且复杂。此时,推荐用户在网络中搭建一台 TP-LINK 无线控制器产品,由无线控制器 统一管理网络中的所有 AP。此情况下,AP 只需工作在 FIT AP 模式即可。

## 2.1 FAT AP 模式

当 AP 工作在 FAT 模式(AP 模式)时,用户可以登录 AP 的 Web 管理界面对 AP 进行管理, 该 AP 的 Web 管理界面分为四个模块: 首页、无线、安全和系统 。

<u>na mana mana a</u>

#### 第一 说明:

FAT AP 模式下, AP 的默认管理地址是 [tplogin.cn](http://tplogin.cn)。管理主机需连接到 AP 所在局域网, IP 地址设为 192.168.1.X,X 为 2 ~ 252 中任意整数,子网掩码为 255.255.255.0。

工作在 FAT 模式的 AP,需切换为 FIT 模式时,必须对 AP 进行恢复出厂设置操作。

首页界面显示设备信息、无线参数、易展设备列表、无线服务和无线客户端。

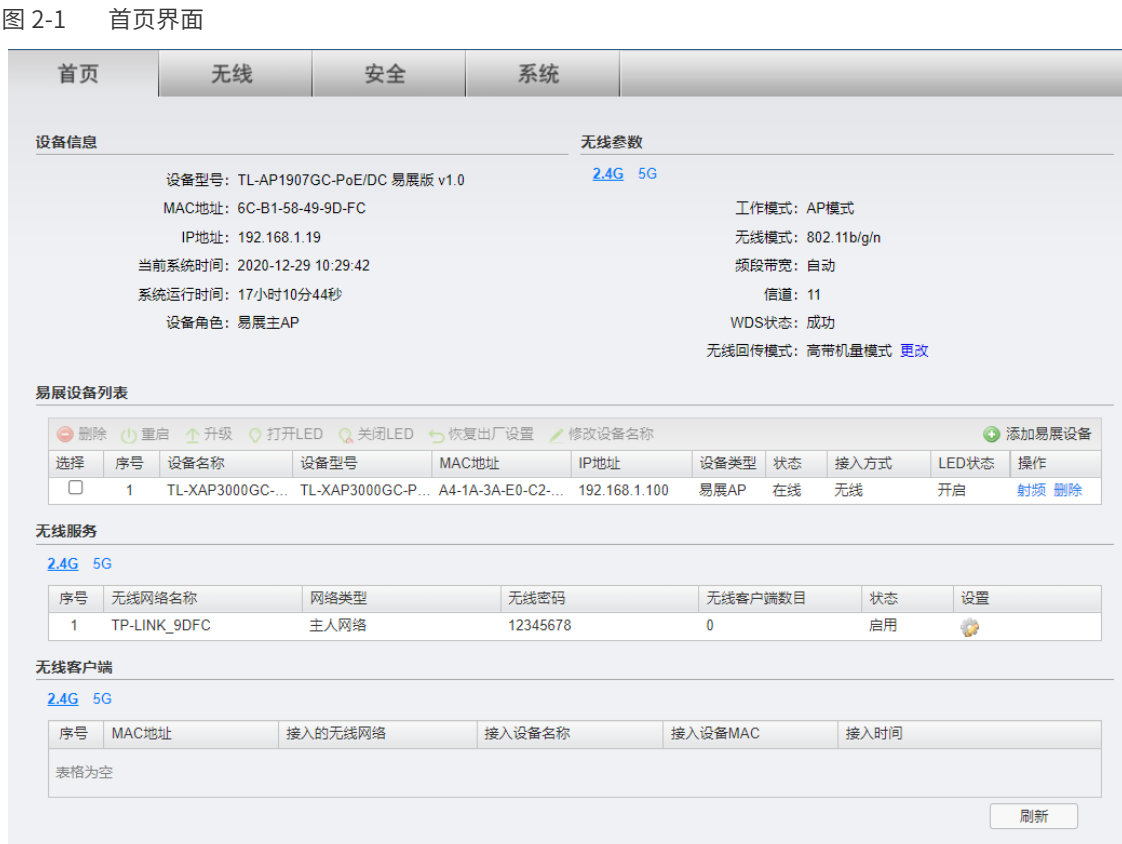

## 2.1.1 设备信息

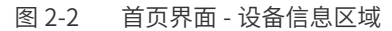

<span id="page-22-0"></span>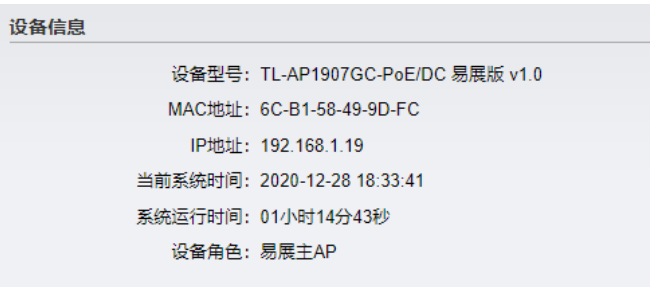

此区域显示设备型号、MAC 地址、IP 地址、当前系统时间、系统运行时间信息以及设备角色。 如需修改设备的 IP 地址,请参考 [5.3 设备管理;](#page-52-0)如需修改当前系统时间,请参考 [5.6 时间设置;](#page-54-0) 如果需要修改设备角色,请参考 [5.1 工作模式](#page-51-0)。

## 2.1.2 无线参数

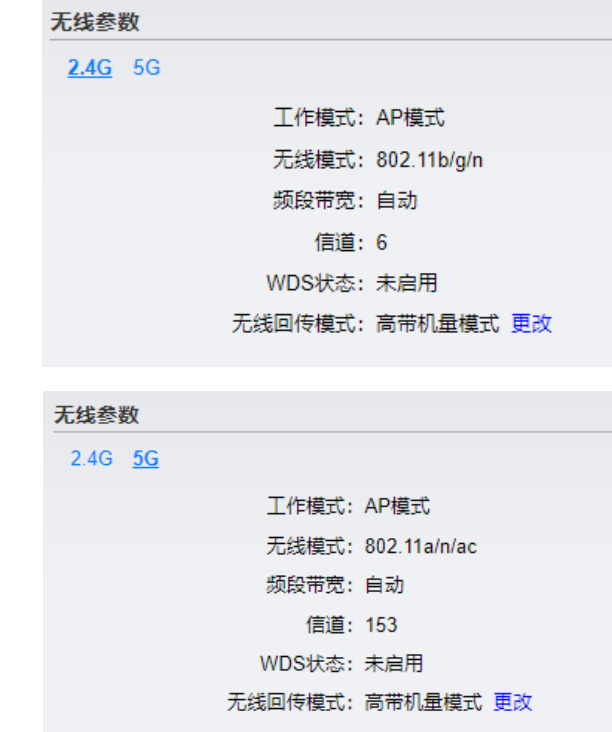

图 2-3 首页界面 - 无线参数区域

此区域显示 2.4GHz 或 5GHz 频段的工作模式、无线模式、频段带宽、信道信息、WDS 状态 和无线回传模式。如需设置无线模式、频段带宽和信道,请参考 [3.3 高级设置](#page-41-0)。如需更改工 作模式,请前往"系统"页面。

点击 < 更改 >,可选择无线回传模式。

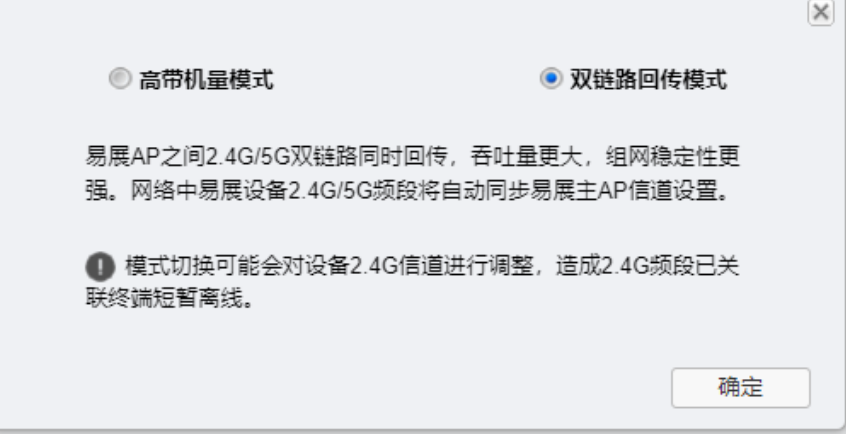

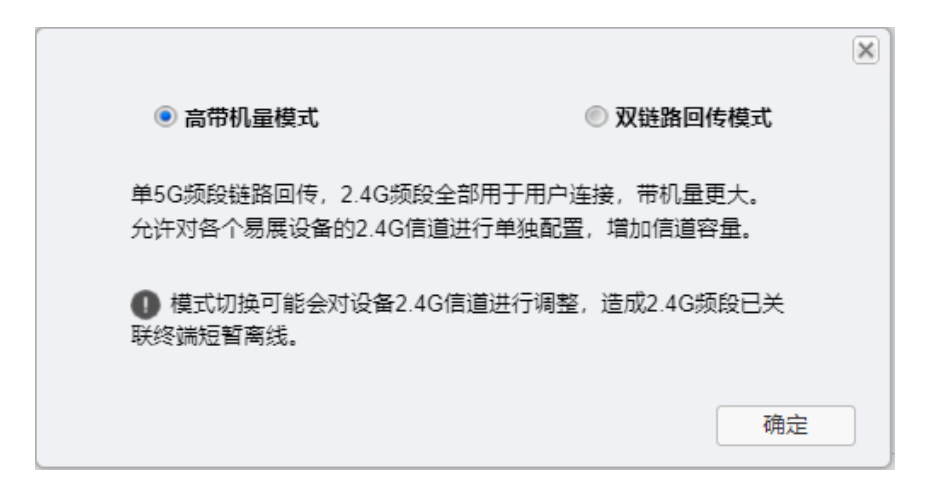

#### 2.1.3 易展设备列表

本设备带有易展按键,可与其他带有易展按键的 TP-LINK 设备实现"一键互联",与本设备 互联的其他设备会获取到本设备的所有配置参数。

图 2-4 首页界面 - 易展设备列表区域

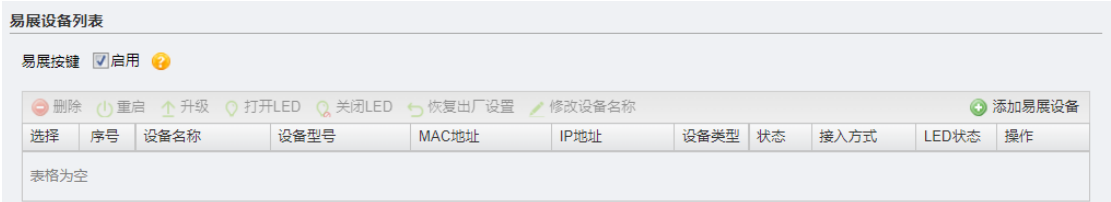

按下易展版无线吸顶式 AP 以及需要配对的易展设备上的易展按键,点击 < 添加易展设备 >。 选择设备后,点击 < 添加 >。

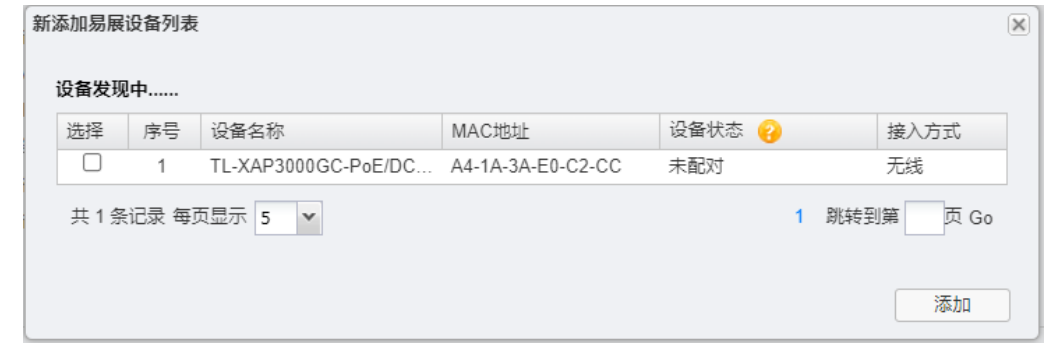

易展 AP 添加成功后,可在易展设备列表中查看或编辑。点击 < 射频 > 设置接入的易展 AP 的 射频参数。

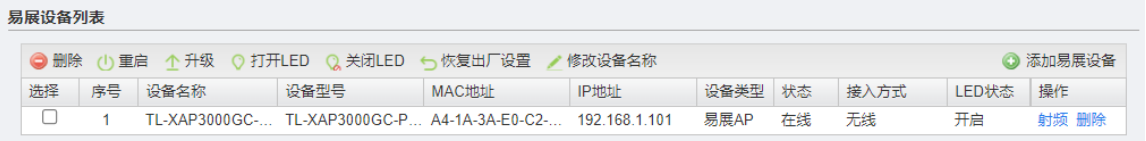

AP 处于双链路回传模式时:2.4G 和 5G 射频将自动同步主 AP 设备配置。

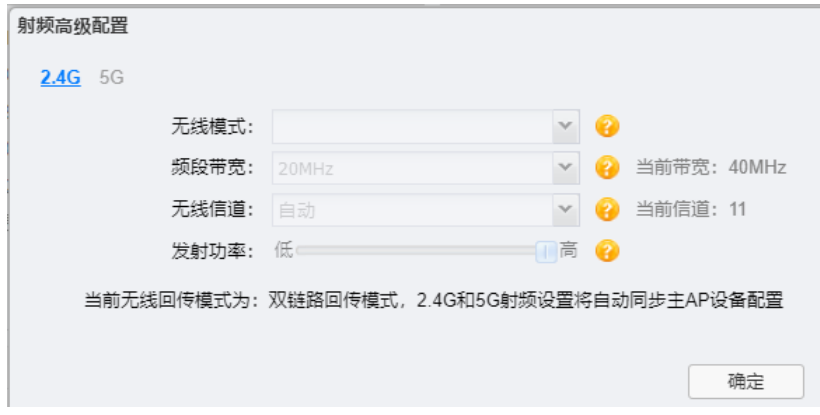

AP 处于高带机量模式时: 5G 射频设置将自动同步主 AP 设备配置。

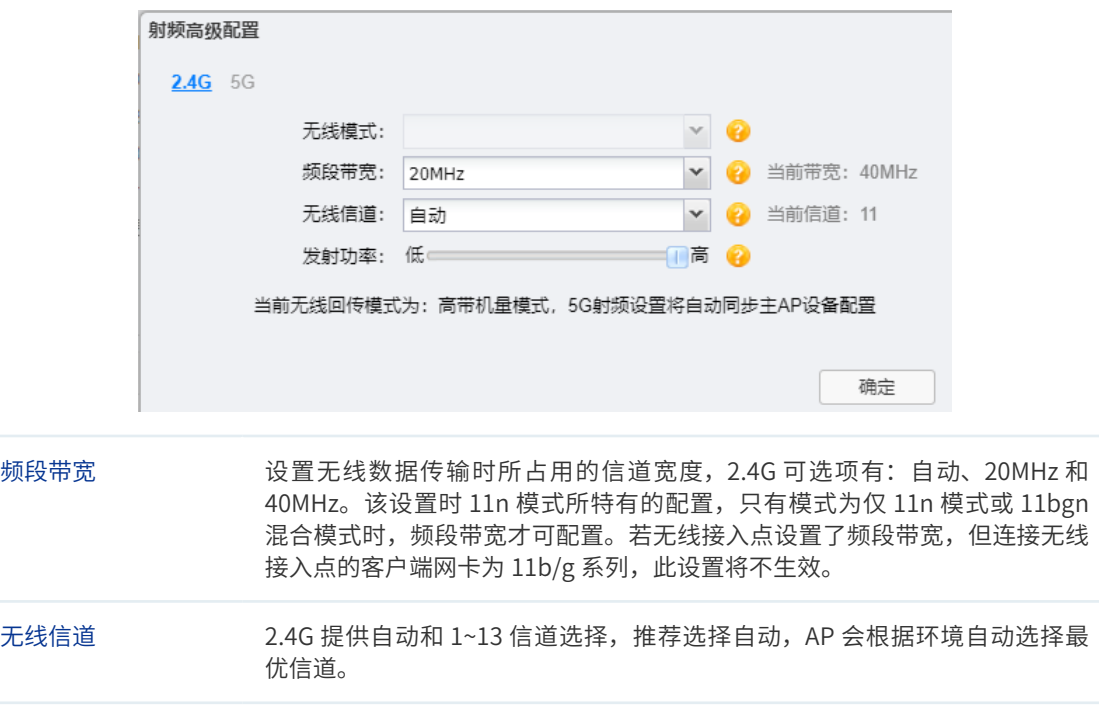

#### 说明:

 $\frac{1}{2} \frac{1}{2} \frac{1}{2} \frac{1}{2} \frac{1}{2} \frac{1}{2} \frac{1}{2}$ 

• 如果您在公共场所使用本设备,为保证信息安全,请不要开启易展按键。

发射功率 设置 AP 发射功率。

• 易展按键未开启时,您可以通过商用云平台、商云 APP 或 Web 管理页手动与其他易展设备互联。

- 仅支持工作在同一模式下的 AP 进行配对,请确认待配对设备当前工作在 FAT 模式。如待配对设备为 企业路由,请关闭 AP 管理功能。
- 为保证"易展"AP 之间配对成功,需保证网络中有一个非访客网络属性的 SSID 处于正常开启状态。
- 为减少无线干扰, "易展"AP 的 2.4G 和 5G 工作信道均开放配置, 同时为保持无线回传链路能够正 常连接,无线接入的"易展"子 AP 需有一个信道与主 AP 保持一致。

. . . . . . . . . . . . . . . .

#### 2.1.4 无线服务

图 2-5 首页界面 - 无线服务区域

| 无线服务 |           |              |      |          |         |    |    |  |  |  |  |  |
|------|-----------|--------------|------|----------|---------|----|----|--|--|--|--|--|
|      | $2.4G$ 5G |              |      |          |         |    |    |  |  |  |  |  |
|      | 序号        | 无线网络名称       | 网络类型 | 无线密码     | 无线客户端数目 | 状态 | 设置 |  |  |  |  |  |
|      |           | TP-LINK 9DFC | 主人网络 | 12345678 |         | 启用 |    |  |  |  |  |  |

在此区域,可以查看 2.4GHz 或 5GHz 频段的无线服务,也可以对已有无线服务进行编辑。 无线服务可设置参数包含以下几项:无线网络名称、网络类型和无线密码等。无线服务设置 详细介绍,请参考 [3.1 无线服务](#page-35-0)。

#### 2.1.5 无线客户端

图 2-6 首页界面 - 无线客户端区域

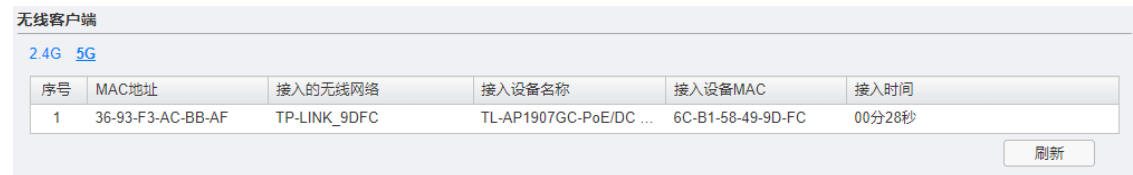

此区域显示 2.4GHz 或 5GHz 频段接入到 AP 的无线客户端及其 MAC 地址。点击 < 刷新 > 可 手动刷新客户端列表。

## 2.2 FIT AP 模式

当 AP 工作在 FIT AP 模式时, AP 自身不支持 Web 界面管理, 必须与 TP-LINK 无线控制器产 品一起使用,由无线控制器管理 AP。

此模式下,AP 接入网络时,TP-LINK 无线控制器会自动识别 AP,用户可登录无线控制器的 Web 管理界面对 AP 进行管理,AP 无需进行任何设置,即插即用。双频千兆无线 AP 在 FIT 模式下支持自动射频调优和智能漫游技术。

无线控制器的具体使用方法请参考相应机型的说明书文档。

## 2.3 易展组网

#### 2.3.1 易展 AP

随着互联网技术的快速发展,需求无线网络覆盖的地方越来越多,此时出现了一些传统网络 无法解决的复杂区域和快速完成组网的需要,也有个人用户不想破坏原有的装修环境来进行 网络覆盖。对于一些区域来说传统网络的组网方案不仅复杂且成本较高。为了解决这些问题, TP-LINK 新推出了带有"易展"功能的 AP,能够实现快速组网,无需布线,简单组网,且可 以替换某些传统组网,优化整个网络。

传统的无线 AP 组网,设备众多,且需要专业人员施工,费力、费时、费钱、TP-LINK"易 展"系列 AP 产品颠覆传统 AP 复杂的布线方式,通过 TP-LINK Mesh 技术,无需布线,可实 现最多 8 台"易展"AP 一键无线互联。仅需简单设置单台 AP 网络配置,即可自动同步到所 有 AP,让 AP 组网、管理更加省时、省力、省钱。

易展 AP 的无线 Mesh 组网模式,作为传统有线组网的扩展和补充,推荐用于终端密度不高 的场所,又是在于免布线,便捷且成本低,对于带机量要求较高的高密度场景,建议采用传 统有线组网方式。

此外,易展 AP 在传统 AP 基础上新增路由功能,在一些中小型网络中,可以省去单独的路由 器设备,实现极简组网。

■ 易展 AP 组网

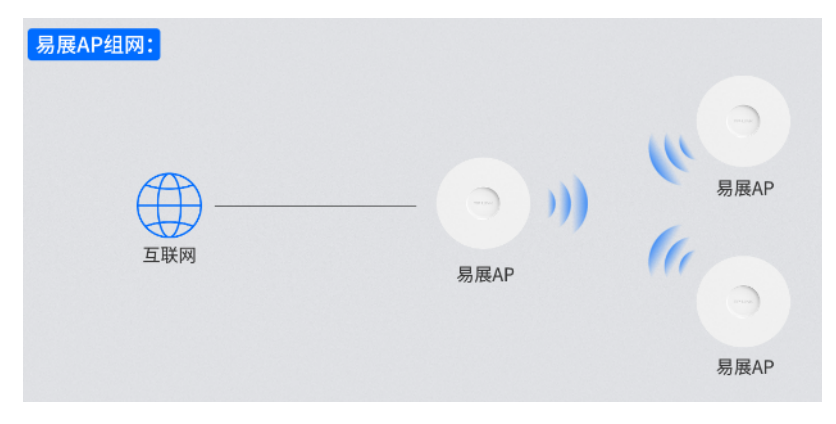

■ 如何辨别易展 AP 产品型号中有"易展"二字,或设备上有"易展"按键的 AP 产品就是易展 AP。

#### 2.3.2 AP 模式

AP 模式适用于网络前端存在网关设备,当前网络可正常接入外网, AP 充当普通无线接入点 设备提供无线接入服务。

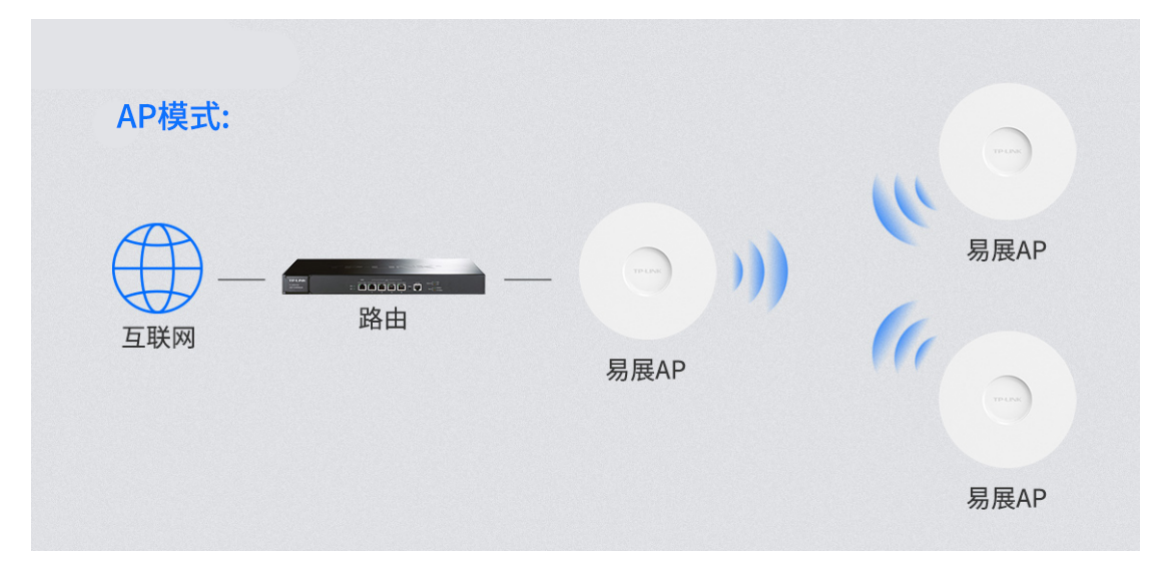

■ 网络参数设置

在 AP 模式下,易展 AP 的功能和普通 AP 是一样的,主要功能介绍如下:

1) 我们可以对整个网络无线参数进行设置,可以设置无线名称,主人网络,访客网络, 加密方式等,也能对 2.4G 和 5G 射频进行信道, 功率, 频宽, 无线模式等的设置。 详情请参考 [3.1 无线服务。](#page-35-0)

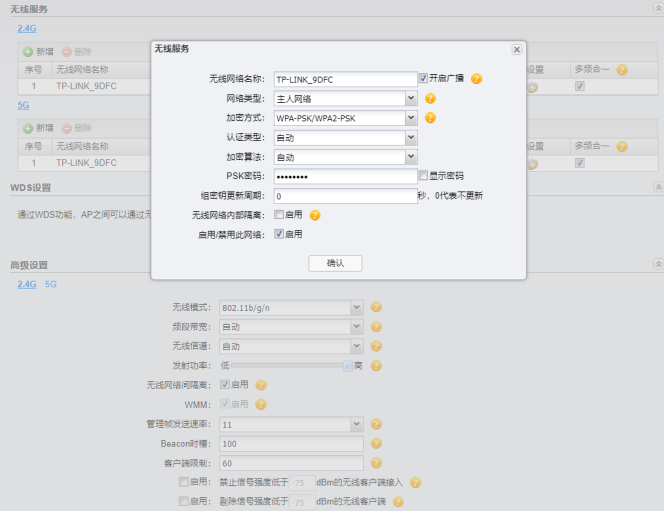

2) 在系统界面,支持云管理、智能 DHCP、账户管理、系统日志、Ping 看门狗功能和 时间 / 时区设置。详情请参考 [5 系统。](#page-50-0)

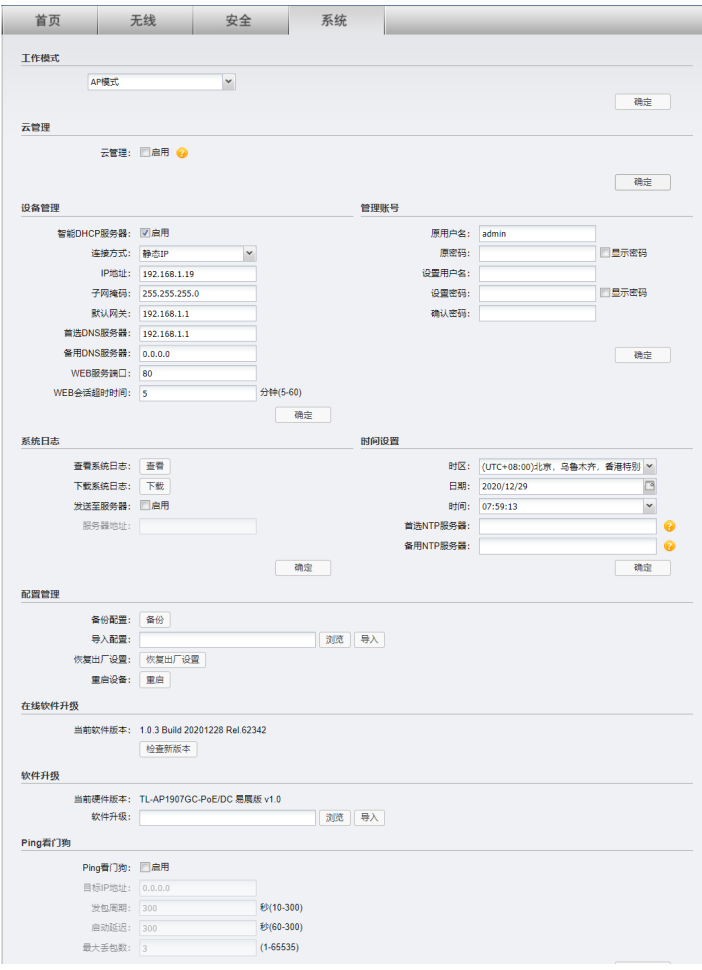

 配对方法

要使用 FAT 模式组网,需要 AP 工作在 FAT 模式下,出厂状态下,连接设备发射的默认 射频 TP-LINK\_5G\_XXXX 或者 TP\_LINK\_2.4G\_XXXX (XXXX 为设备 MAC 地址后四位), 输入 tplogin.cn 进 AP 的 WEB 管理界面,设置初始用户名和密码后,进入 FAT 模式的 主界面:

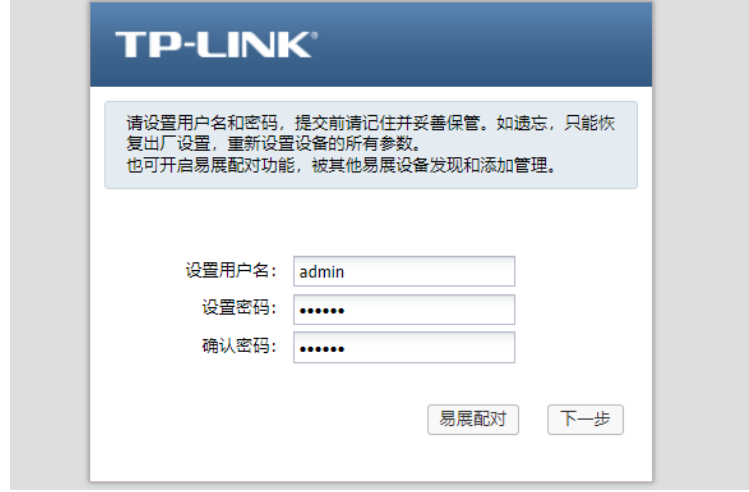

· 添加设备

设备配对过程,我们需要在首页进行添加易展子设备的操作,只需要在易展设备列 表点击"添加易展设备",同时按下易展子 AP 上的"易展"按键。等待搜索,然后 勾选需要配对的设备,点击添加设备。

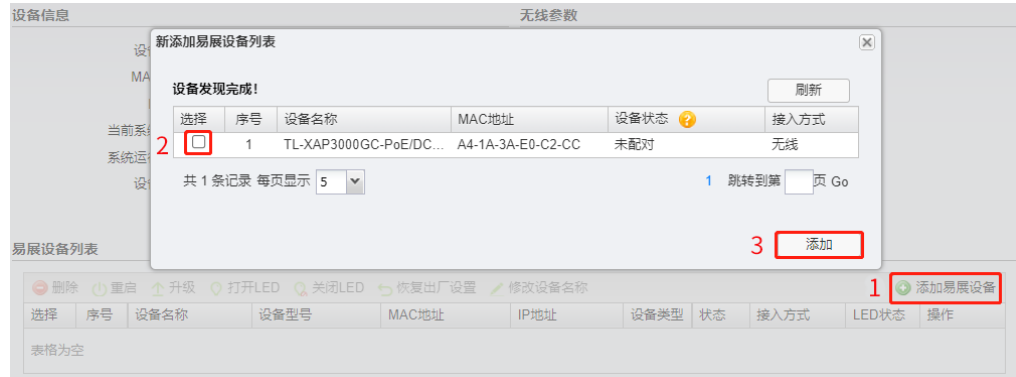

· 一键互联

选择邻近插座,将一台出厂状态的"易展"子 AP 接通电源,系统指示灯绿色常亮; 等待一段时间,指示灯闪烁 2s, 表明子 AP 启动成功;此时按下子 AP"易展"按键 触发设备配对状态;当系统指示灯变为红色闪烁,表明子 AP 已进入待配对状态; 此时再按下主 AP (本设备) "易展"按键, 系统指示灯变为红色闪烁, 表明正在搜索; 搜索到子 AP 后, 系统将自动连接, 子 AP 状态显示为"连接中"。

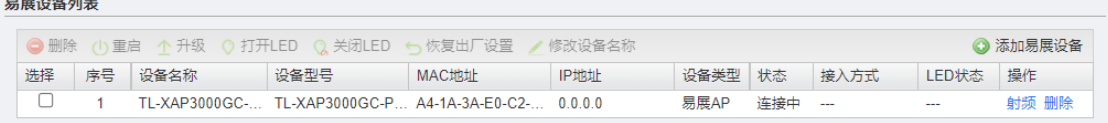

当主 AP 与子 AP 的系统指示灯均变为绿色常亮,表明配对完成,子 AP 状态显示为"在 线",实现"一键互联"。

易展设备列表

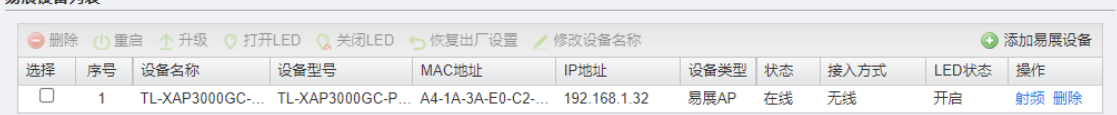

以上易展 AP 的 FAT 模式 (AP 模式)的使用方法,选择合适的组网,设置合适的配置,即可 完成 FAT 模式的组网。

#### 2.3.3 Router 模式

 $\mathcal{L}^{\text{max}}$ 

适用于网络前端无网关设备的轻量化场景,AP 设备工作在路由模式下,可正常拨号上网,无 需搭配路由设备。

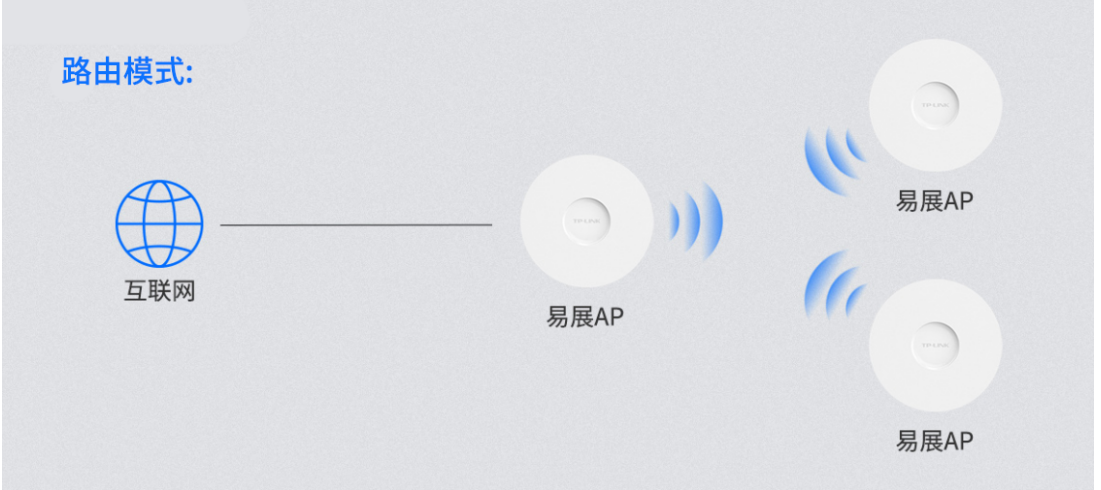

■ Router 模式设置

1) 进入 AP 的 WEB 管理页面, 选择系统页面, 在此界面更改 AP 的工作模式为 Router 模式。

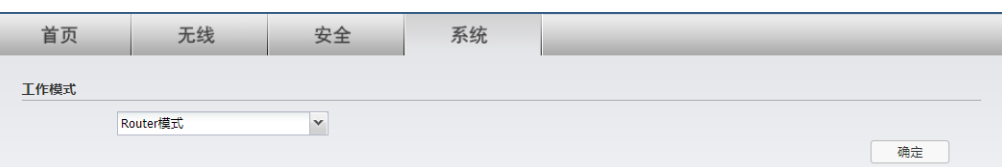

切换为 Router 模式后,网口将由 LAN 口自动切换为 WAN 口,此时无法通过有线的 方式登录管理页面,只能使用无线的方式登录。

- 2) 使用手机等设备连接 AP 的 Wi-Fi, Wi-Fi 名称 (SSID) 见 AP 背部标贴。打开浏览器 登录 [tplogin.cn,](http://tplogin.cn) 进入 AP 管理页面。此时菜单栏多了一项"网络"。点击进入会有 相关的参数配置,主要涉及的功能有如下:
- · 上网方式设置

可选择动态 IP 地址, PPPOE 拨号和静态 IP 地址。请根据 ISP (Internet Service Provider, 网络服务提供商)提供的服务进行选择。

PPPoE 拨号:

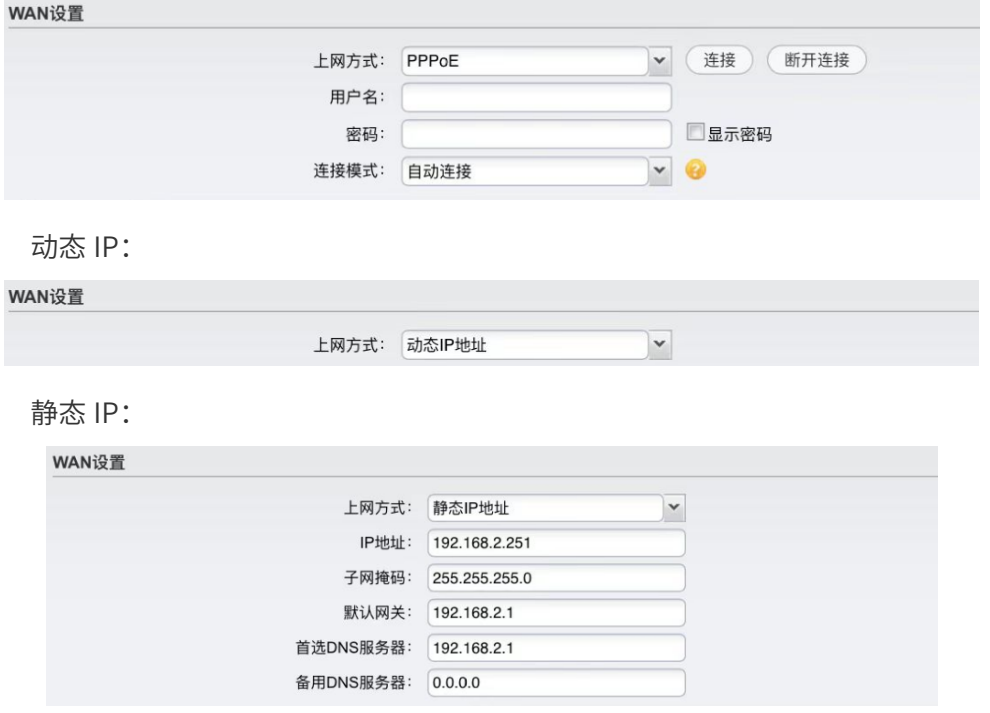

· 高级设置

可手动修改数据包的 MTU 值;手动选择 DNS 服务器的获取方式,静态获取或者动 态获取;显示 AP 的 WAN 口地址,管理主机的 MAC 地址(支持 MAC 地址克隆), 根据实际需求设置。

PPPoE 拨号:

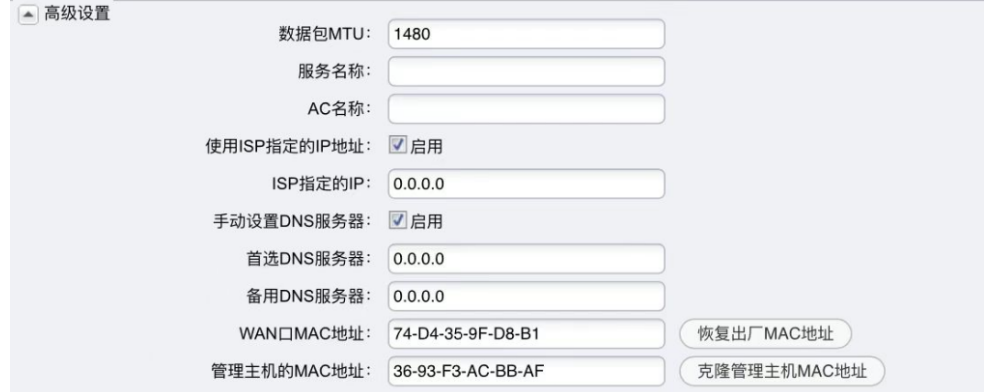

动态 IP:

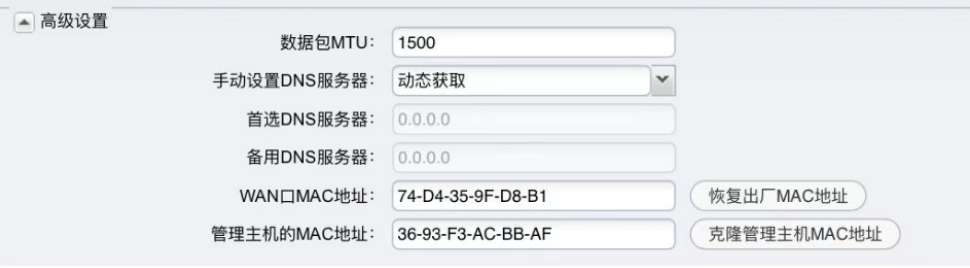

#### 静态 IP:

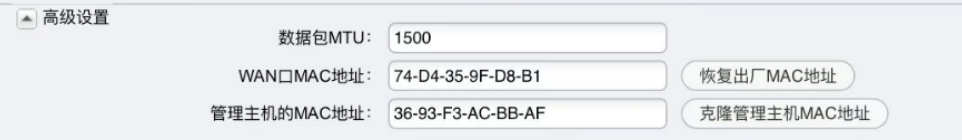

#### 表 2-1 高级设置界面项说明

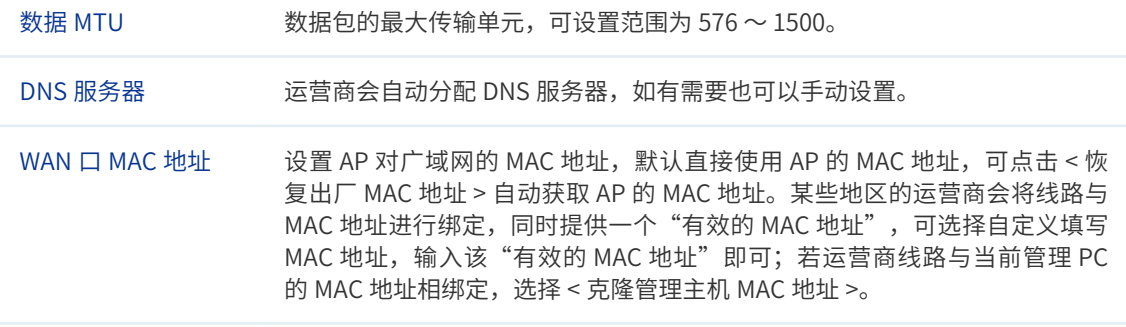

#### · LAN 设置

可以设置 LAN 口 IP 地址、子网掩码和 DHCP 服务器相关配置,也支持静 态地址分配功能。

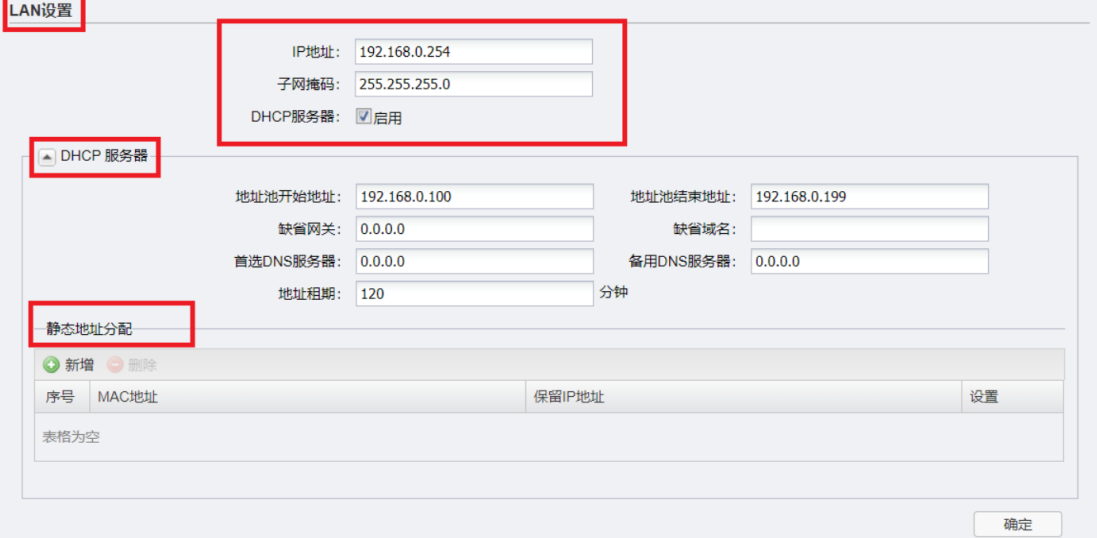

#### 表 2-2 DHCP 服务器界面项说明

地址池 DHCP 服务器开启状态下,AP 自动从地址池中给局域网中的设备分配 IP 地址。 若需要更改地址池范围,请修改地址池开始地址和地址池结束地址。

地址租期 DHCP 服务器给每个分配给客户端的 IP 地址定义的使用期限。

静态地址分配:点击 < 新增 >,填写 MAC 地址和 IP 地址,可进行地址预留分配。

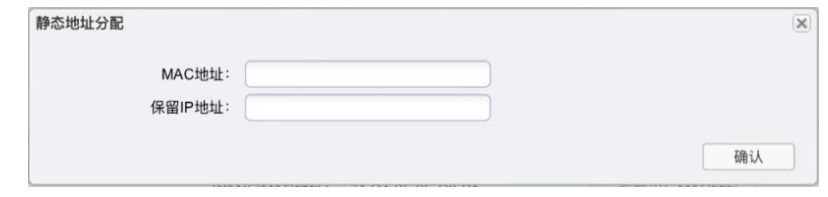

 配对方法

要使用 FAT 模式组网,需要 AP 工作在 FAT 模式下,出厂状态下,连接设备发射的默认 射频 TP-LINK\_5G\_XXXX 或者 TP\_LINK\_2.4G\_XXXX (XXXX 为设备 MAC 地址后四位), 打开浏览器输入 [tplogin.cn 进](http://tplogin.cn) AP 管理界面,设置初始用户名和密码后,进入 FAT 模式 的主界面:

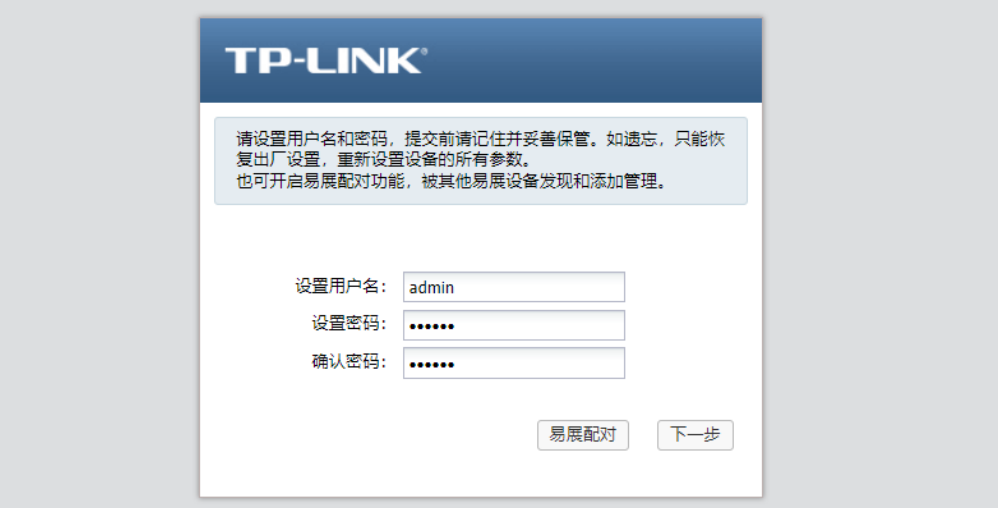

· 添加设备

设备配对过程,我们需要在首页进行添加易展子设备的操作,只需要在易展设备列 表点击"添加易展设备",同时按下易展子 AP 上的"易展"按键, 等待搜索, 然后 勾选需要配对的设备,点击添加设备。

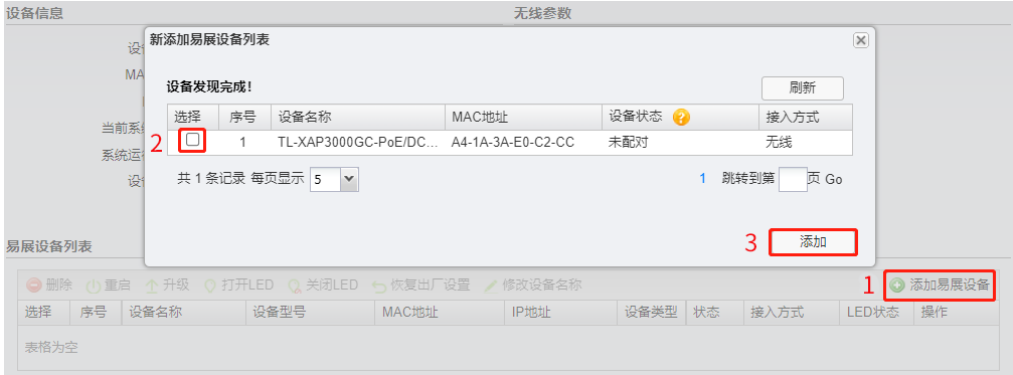

#### · 一键互联

选择邻近插座,将一台出厂状态的"易展"子 AP 接通电源,系统指示灯绿色常亮; 等待一段时间, 指示灯闪烁 2s, 表明子 AP 启动成功; 此时按下子 AP"易展"按键 触发设备配对状态;当系统指示灯变为红色闪烁,表明子 AP 已进入待配对状态; 此时再按下主 AP (本设备) "易展"按键, 系统指示灯变为红色闪烁, 表明正在搜索; 搜索到子 AP 后, 系统将自动连接, 子 AP 状态显示为"连接中"。

#### 易展设备列表 ◎ 添加易展设备 选择 序号 设备名称 设备型号 MAC地址 P地址 设备类型 状态 接入方式 LED状态 操作  $\Box$ TL-XAP3000GC-... TL-XAP3000GC-P... A4-1A-3A-E0-C2-... 0.0.0.0 易展AP 连接中 ---射频 删除 **Contract**

当主 AP 与子 AP 的系统指示灯均变为绿色常亮,表明配对完成,子 AP 状态显示为"在 线",实现"一键互联"。

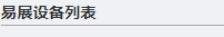

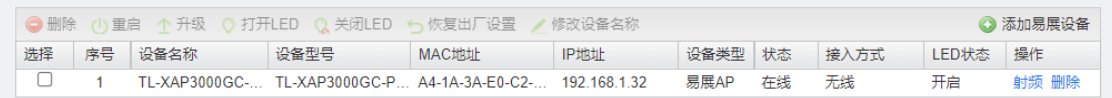

以上就是易展 AP 的 FAT 模式 (Router 模式) 的使用方法, 根据实际需求进行配置即可完 成组网。

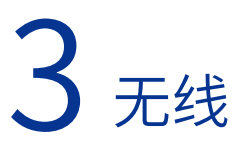

当 AP 工作在 FAT AP 模式时,用户可以登录 AP 的 Web 管理界面对 AP 进行管理。在无线设 置界面可以查看和设[置无线服务](#page-35-0),也可以进行 [WDS 设置](#page-39-0)[和高级设置](#page-41-0)。

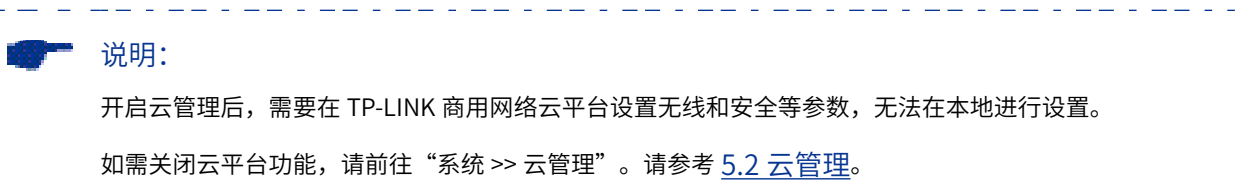

والمرابع المنافيات المنافيات والمنافي والمنافي فالمنافي فالمنافي فالمنافي

#### 图 3-1 无线设置界面

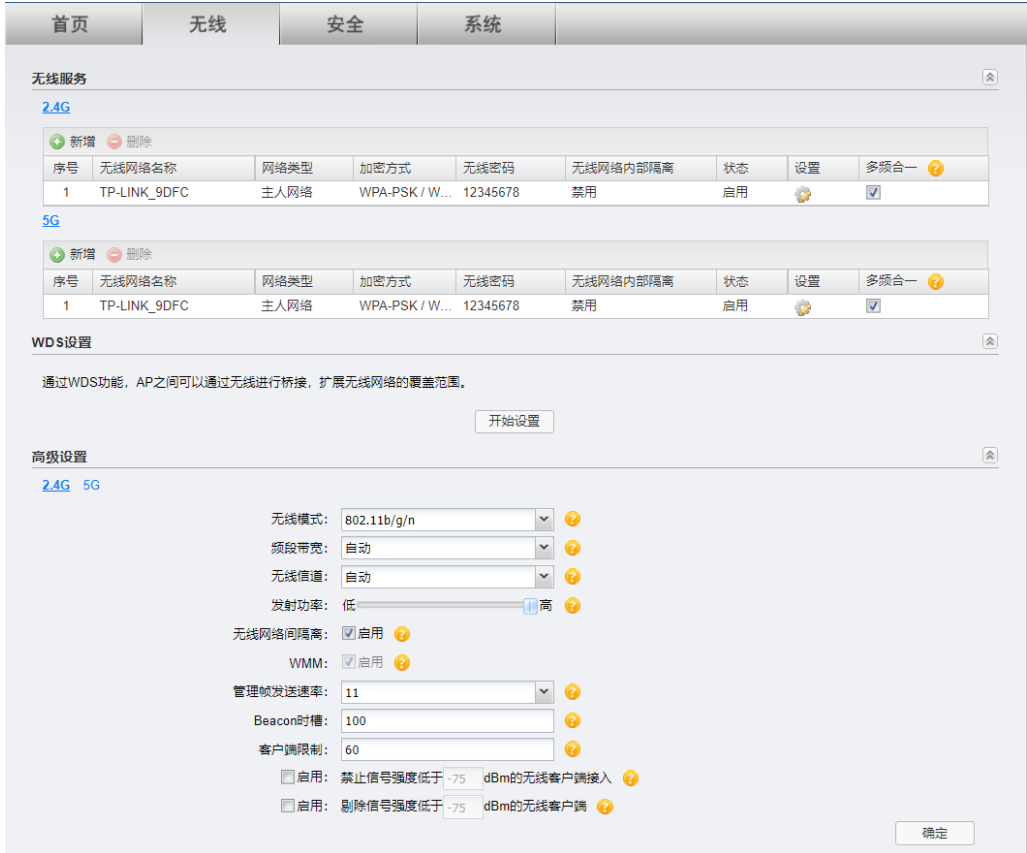

## 3.1 无线服务

<span id="page-35-0"></span>在此区域,可以查看已有无线服务条目,并对其进行编辑、删除操作,也可以新增无线服务。 开启多频合一功能后, 2.4G 和 5G 无线网络会使用相同的无线名称和密码, 在终端连接 Wi-F 时,AP 会根据网络情况自动为终端选择最佳上网频段。

图 3-2 无线设置界面 - 无线服务区域

<span id="page-36-0"></span>

| 2.4G |              |      |             |          |          |    |                |                          |  |
|------|--------------|------|-------------|----------|----------|----|----------------|--------------------------|--|
|      | ◎ 新増 ◎ 删除    |      |             |          |          |    |                |                          |  |
| 序号   | 无线网络名称       | 网络类型 | 加密方式        | 无线密码     | 无线网络内部隔离 | 状态 | 设置             | 多频合一                     |  |
|      | TP-LINK 9DFC | 主人网络 | WPA-PSK / W | 12345678 | 禁用       | 启用 | $\mathbb{Z}$   | $\overline{\mathcal{L}}$ |  |
| 5G   |              |      |             |          |          |    |                |                          |  |
|      | ◎ 新増 ◎ 删除    |      |             |          |          |    |                |                          |  |
| 序号   | 无线网络名称       | 网络类型 | 加密方式        | 无线密码     | 无线网络内部隔离 | 状态 | 设置             | 多频合一                     |  |
|      | TP-LINK 9DFC | 主人网络 | WPA-PSK / W | 12345678 | 禁用       | 启用 | $\mathbb{Z}^2$ | $\blacktriangledown$     |  |

■ 新增条目

在[图 3-2](#page-36-0) 所示界面中,点击 < 新增 > 按键可以添加新条目,新增无线服务条目界面如下图所示。

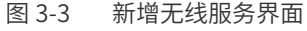

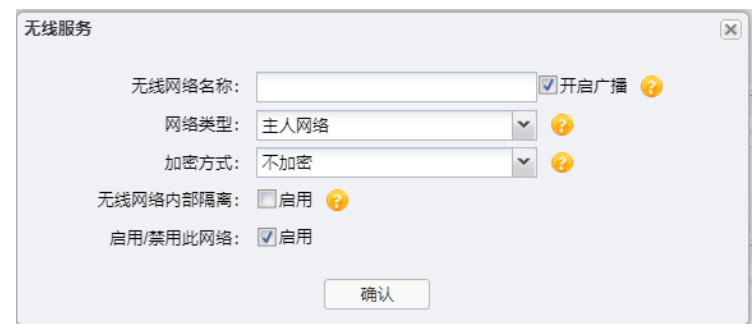

#### 表 3-1 新增无线服务界面项说明

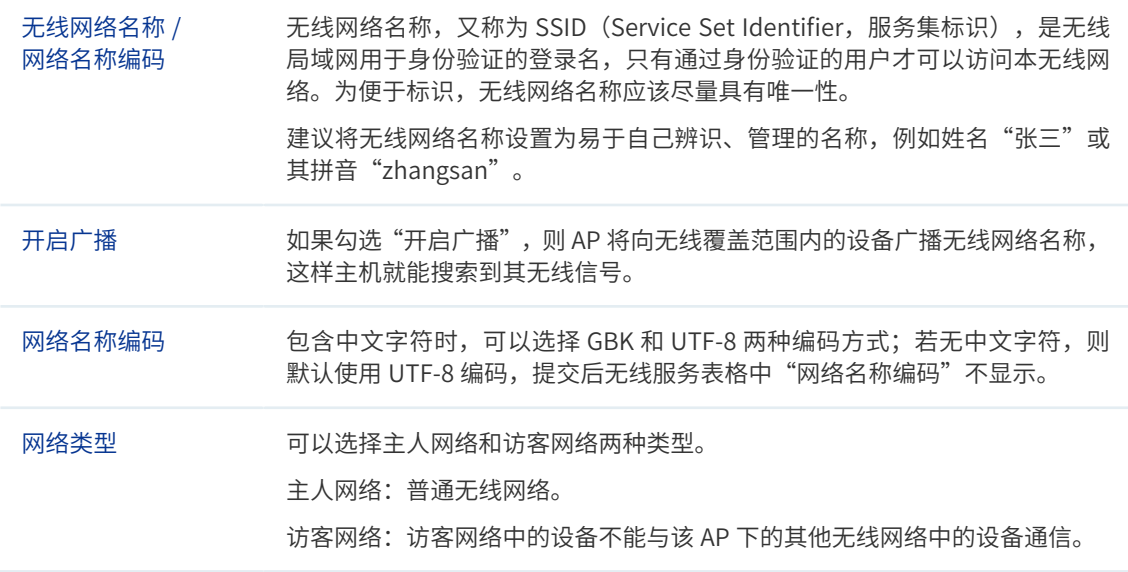

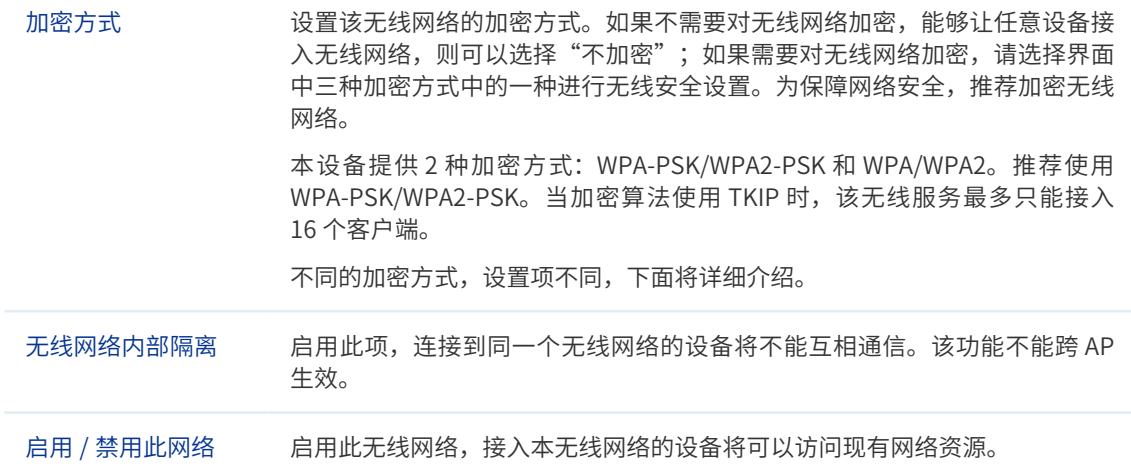

- 加密方式详细介绍如下:
- 1 WPA-PSK/WPA2-PSK

WPA-PSK/WPA2-PSK 安全类型是基于共享密钥的 WPA 模式, 安全性很高, 设置也比 较简单,适合普通家庭用户和小型企业使用。

图 3-4 WPA-PSK/WPA2-PSK 加密方式界面

<span id="page-37-0"></span>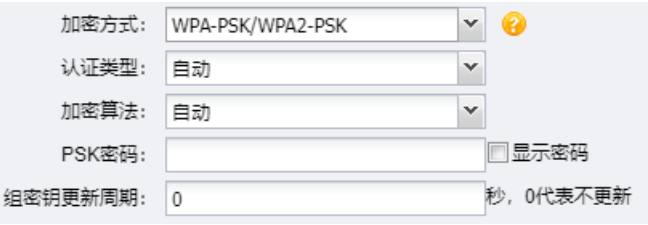

表 3-2 WPA-PSK/WPA2-PSK 加密方式界面项说明

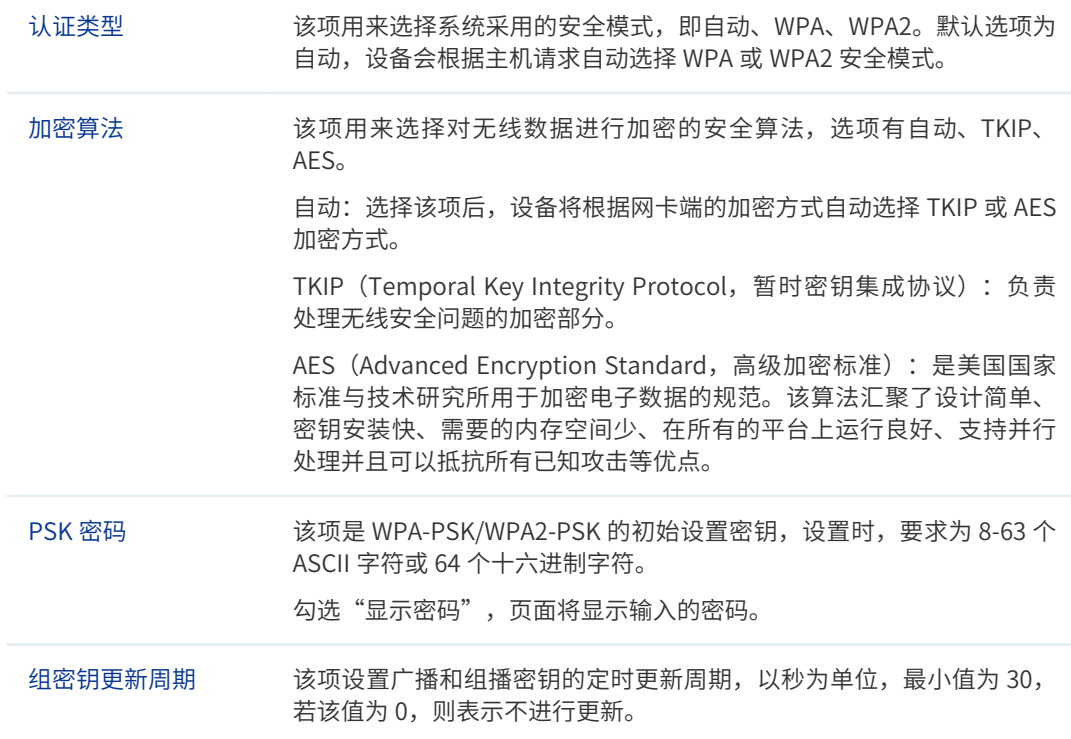

2 WPA/WPA2

WPA/WPA2 是采用 Radius 服务器进行身份认证并得到密钥的 WPA 或 WPA2 安全模式。 由于要架设一台专用的认证服务器,代价比较昂贵且维护也很复杂,所以不推荐普通用 户使用此安全类型。

图 3-5 WPA/WPA2 加密方式界面

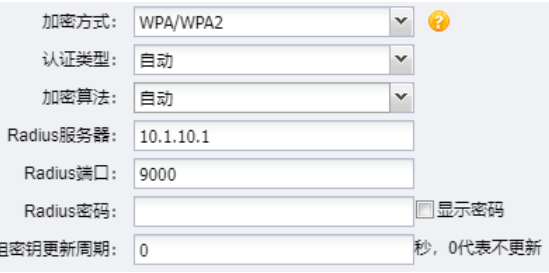

表 3-3 WPA/WPA2 加密方式界面项说明

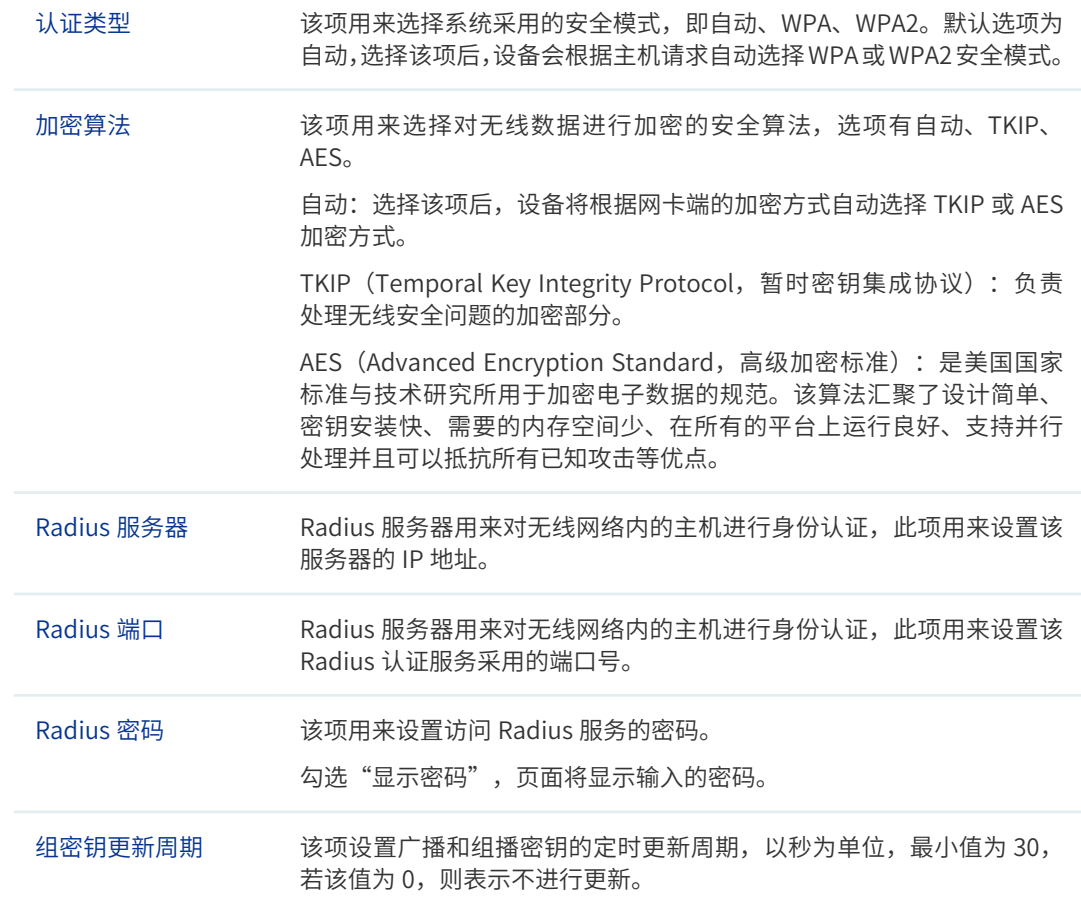

#### • 说明:

- 无线客户端若想连接该 AP,其无线参数必须与此处设置一致。
- 802.11n 不支持 TKIP 加密算法 (TKIP 是 WPA-PSK/WPA2-PSK 和 WPA/WPA2 加密方式中加密算法的 选项),如果在 11n 模式下使用 TKIP 加密算法会导致无线客户端无法正常接入。

■ 编辑条目

用户可以根据实际需求编辑图 3-2 所示界面中的无线服务条目(图中无线网络名称仅为示意)。 点击条目设置栏中的 < 第 > 按键, 在弹出界面中可以编辑相应条目。序号 1 条目可分别参 考如下所示修改。

图 3-6 编辑序号 1 无线服务界面

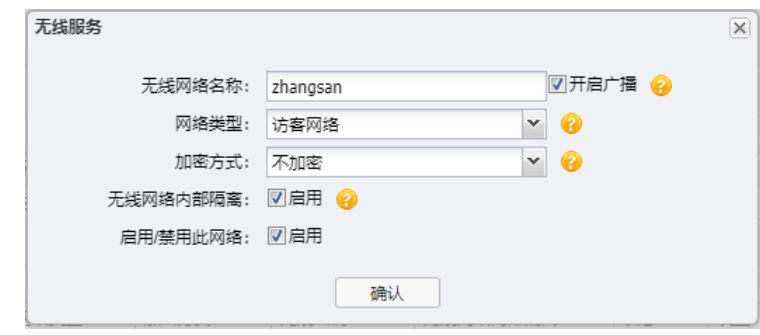

下面以修改后的序号 1 条目介绍无线服务含义:

- AP 建立了一个名称为 zhangsan 的无线网络,并且已经启用,同时开启广播,则在 AP 覆盖范围内的无线客户端可以搜索到以 zhangsan 为名称标识的无线网络。
- 该无线网络没有加密,任何搜索到该无线网络的用户都可以直接连接到该无线网络。
- 该无线网络是访客网络类型,且启用无线网络内部隔离,则该无线网络中的客户端不能 互相通信,也不能与该 AP 的其他无线网络中的客户端通信。

## 3.2 WDS 设置

<span id="page-39-0"></span>WDS (Wireless Distribution System, 无线分布式系统) 功能可以让 AP 之间通过无线进行 桥接或中继,而在此过程中并不影响其无线覆盖效果。通过在 AP 上开启 WDS 功能,可以让 其延伸扩展无线信号,扩大无线网络覆盖范围,方便无线上网。

<span id="page-39-1"></span>图 3-7 无线设置界面 -WDS 设置区域

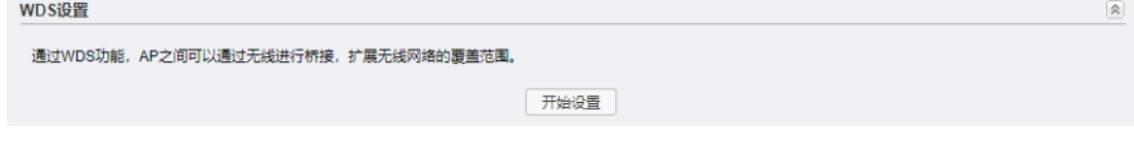

下面介绍 WDS 设置步骤:

- 1) 启用 WDS 功能。在[图](#page-39-1) 3-7 所示界面中,点击 < 开始设置 > 按键。
- 2) 选择无线 AP。有扫描选择和手动设置两种方式。

#### 3.2.1 扫描选择

1) 点击 < 开始设置 > 按键后,将弹出无线 AP 列表,如下图所示,在此列表中选择需要桥 接的 AP。

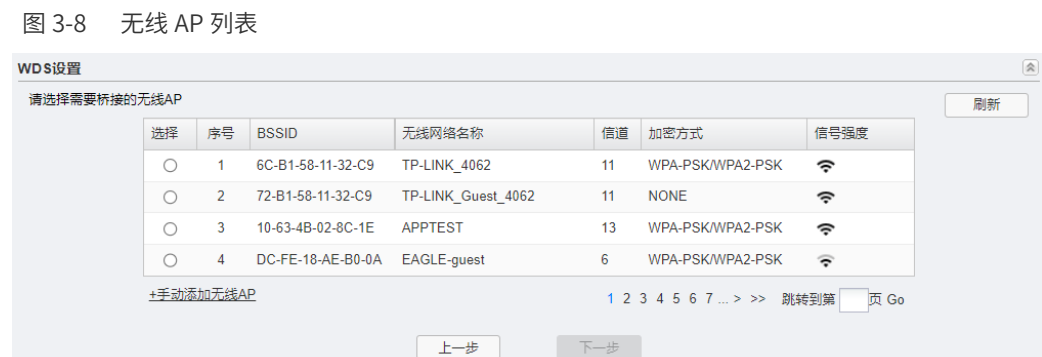

2) 选择 AP 后,如果桥接的 AP 设置了加密密码,用户需要手动输入密码,点击 < 下一步 >。 图 3-9 设置 WDS

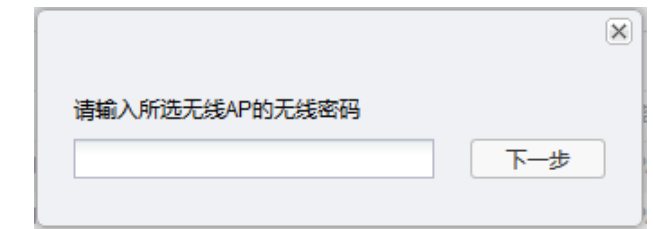

3) 设置完成后如下图。

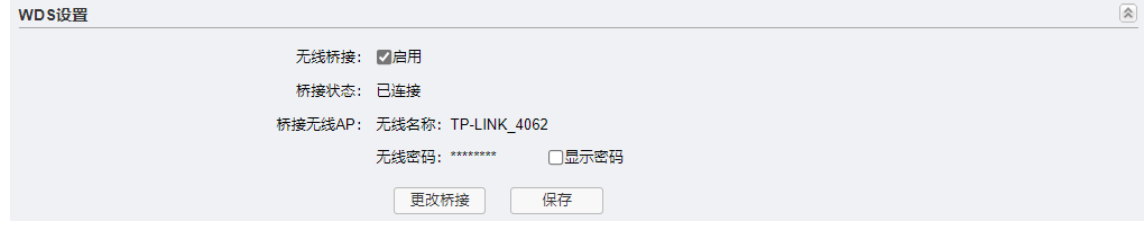

## 3.2.2 手动设置

1) 手动输入需要桥接的 AP 的各项参数。完成设置后点击 < 下一步 > 进行连接。 图 3-10 手动添加无线 AP

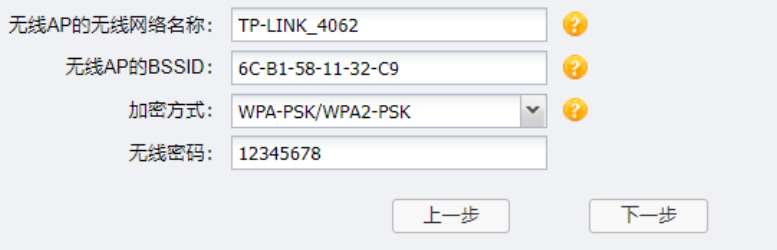

表 3-4 WDS 设置界面项说明

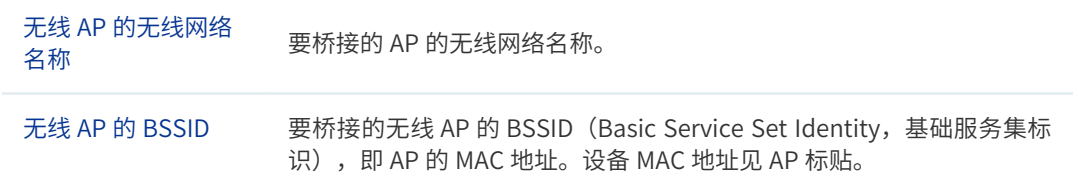

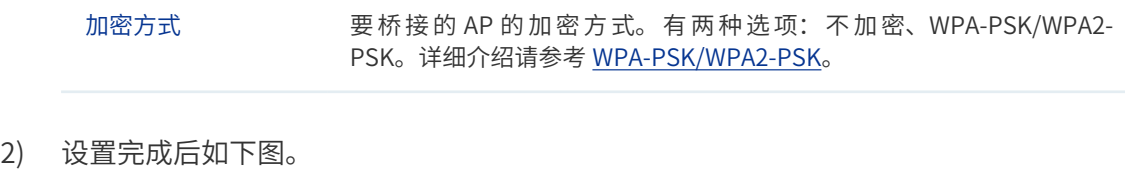

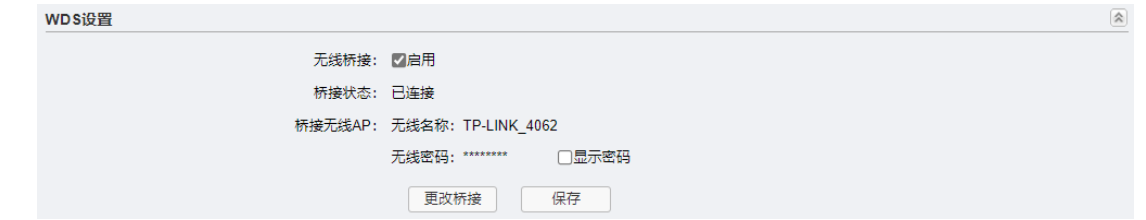

# 3.3 高级设置

<span id="page-41-0"></span>在此区域,可以对无线功能进行高级设置。建议这些设置由专业人员进行,因为不正确的设 置可能会降低 AP 的无线性能。对于一般用户而言,出厂配置的高级设置已经可以满足需求。

图 3-11 无线设置界面 - 高级设置区域

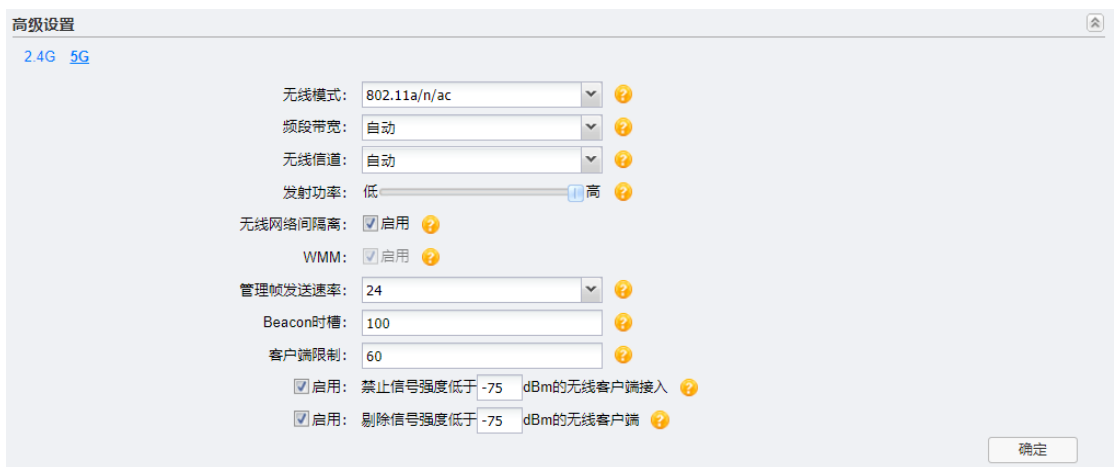

表 3-5 高级设置界面项说明

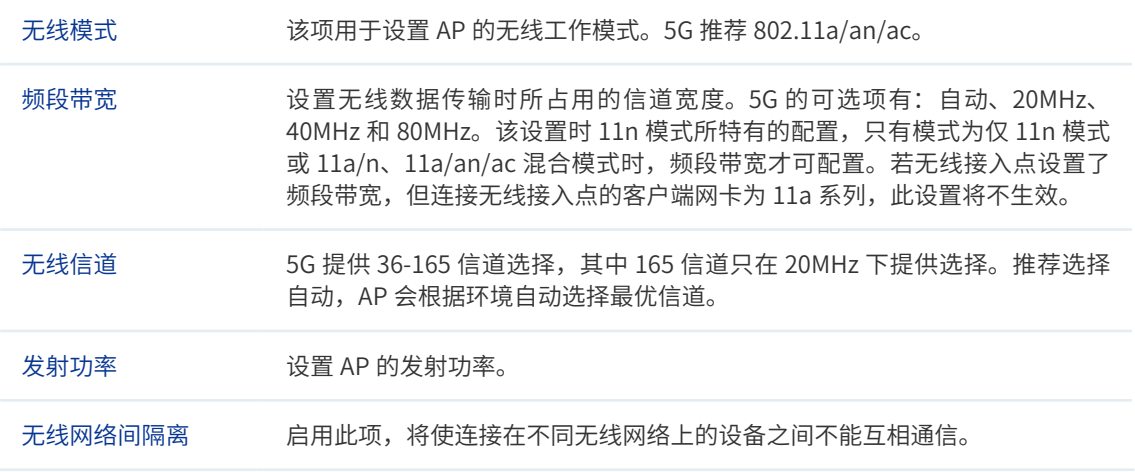

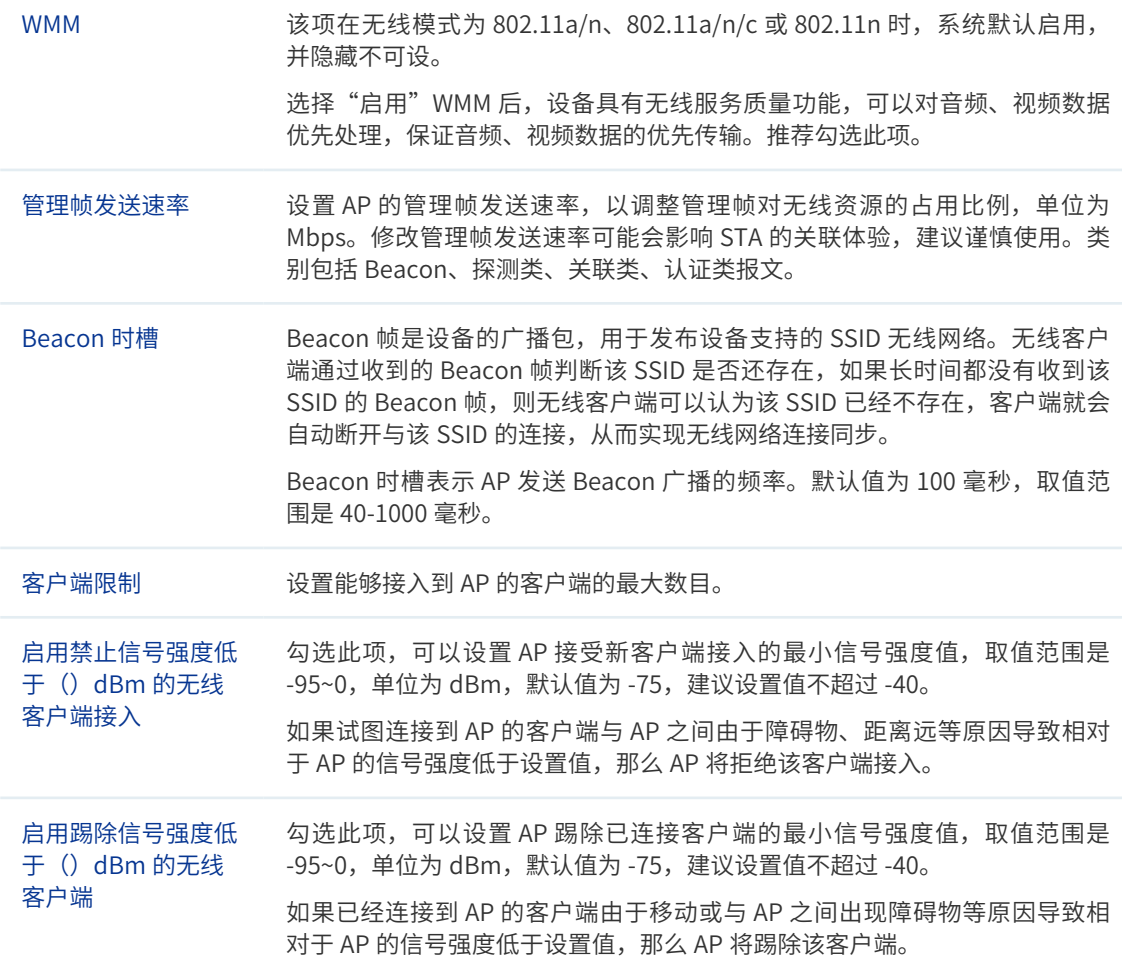

# 3.4 FAT 模式下弱信号限制和弱信号剔除配置指南

#### 3.4.1 应用介绍

为了保证无线网络的效果,就需要相应的设置"弱信号限制"和"弱信号剔除"功能,防止 弱信号设备接入或是继续存在于无线网络中。本文将介绍 FAT 模式下 AP 弱信号限制和弱信 号剔除的设置方法。

#### 3.4.2 需求介绍

无线网络中往往会存在部分的弱信号设备占用无线信道缓慢的收发数据,从而影响到其它无 线终端的上网效果,拖垮整体无线网络的使用。

## 3.4.3 设置方法

登录 AP 管理界面, 在"无线 > 高级设置"中, 选择 2.4G 或 5G 频段、启用弱信号限制 / 弱 信号剔除功能、设置接入 / 剔除阈值, 如下图:

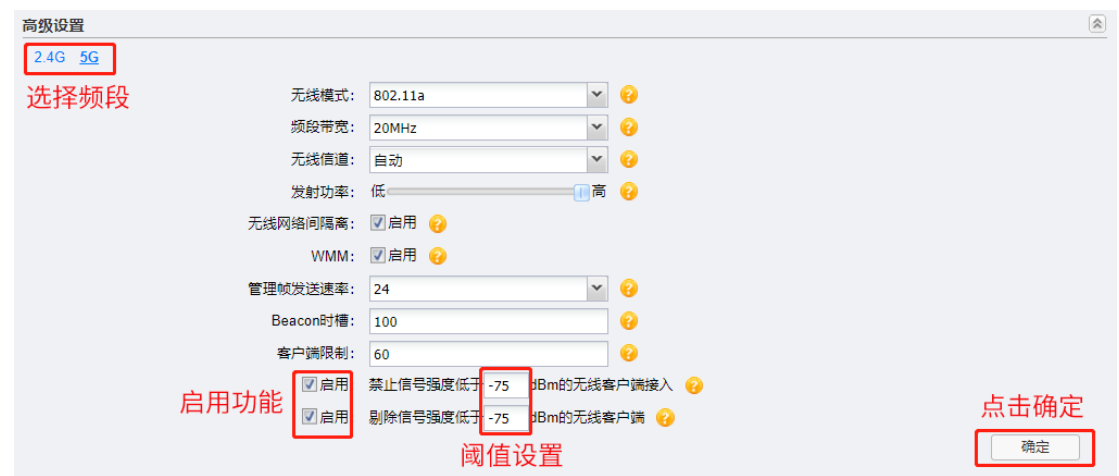

至此,就完成了 AP 弱信号剔除和弱信号限制的配置。

# 3.5 FAT 模式下多个 SSID 配置指南

## 3.5.1 应用介绍

Multi-SSID(即多 SSID),主要用途是可让无线终端以不同的安全认证和加密方式入网。本 文介绍 FAT 模式下 AP 的多 SSID 设置方法。

## 3.5.2 需求介绍

某商铺使用 AP FAT 模式搭建了无线网络,想实现:设置两个双频合一的无线网络,员工网 络和访客网络,员工网络加密且可以实现局域网共享,访客网络不加密且无法访问内网只能 上网。

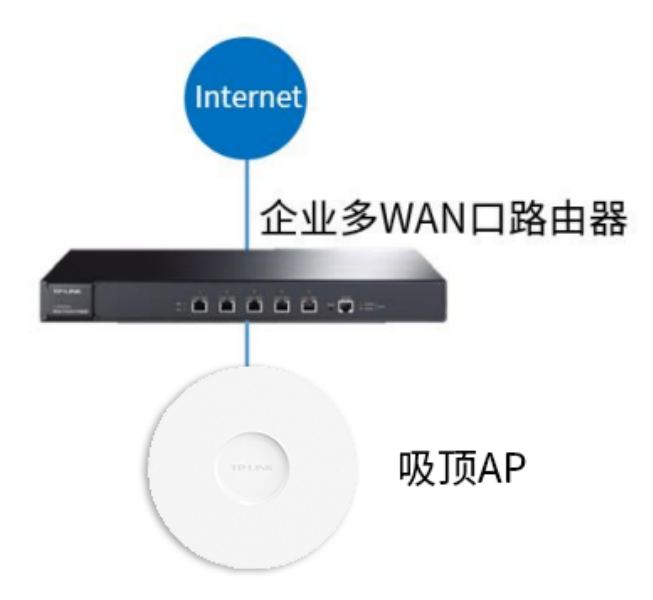

# 3.5.3 设置方法

1) 登录 AP 设置无线 SSID。

登录 AP 管理界面, 在"无线 >> 无线服务"中新增需要的 SSID:

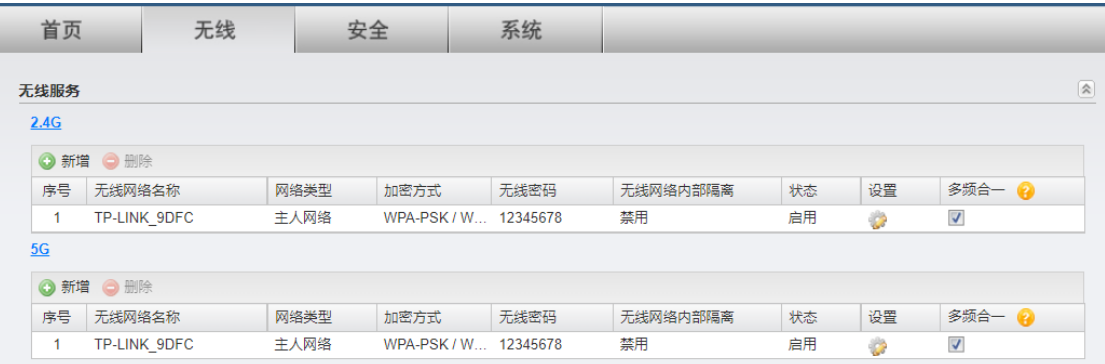

2) 配置 SSID 选项。

员工网络类型为主人网络,启用加密,不启用无线内部隔离;访客网络类型为访客网络, 不加密,启用无线内部隔离:

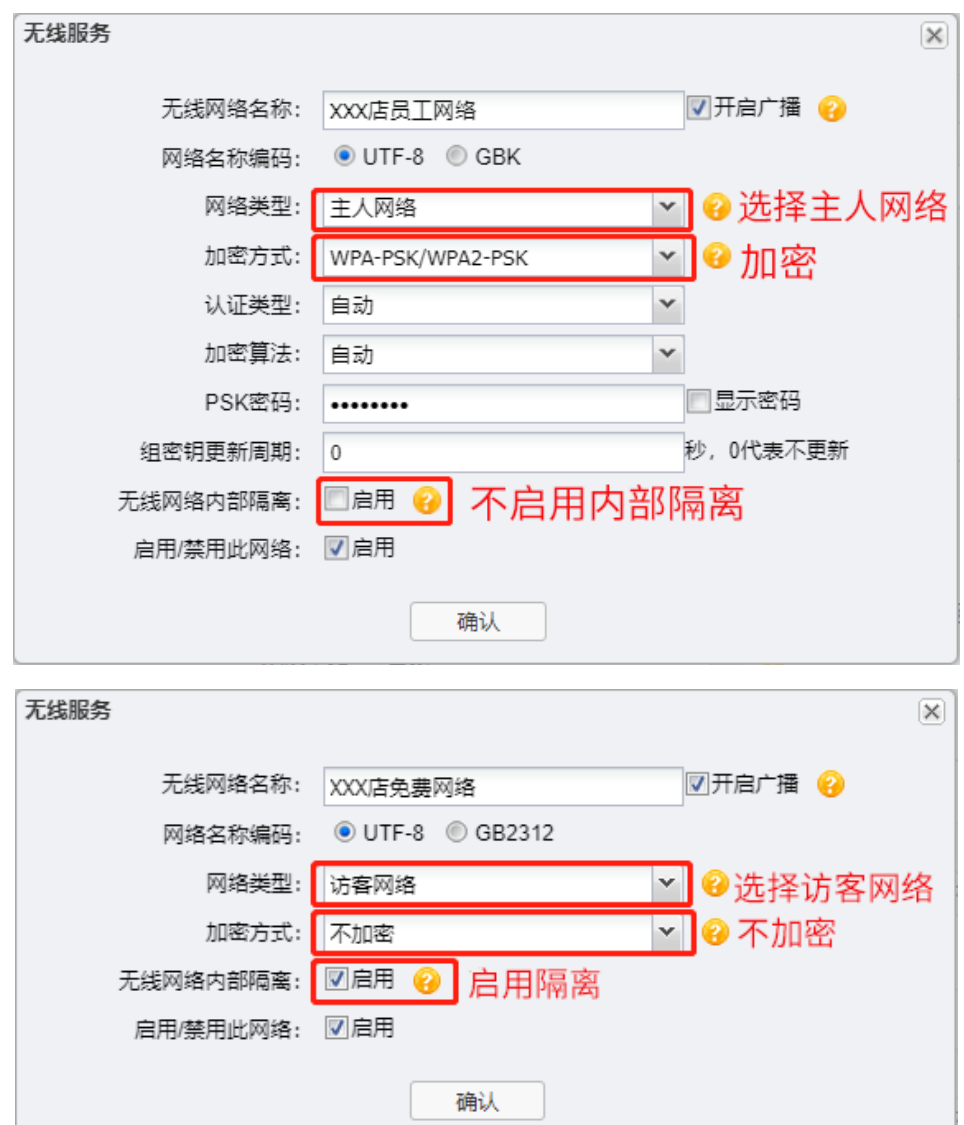

3) 配置 SSID 双频合一。

创建的 SSID 勾选"多频合一"功能,实现 2.4G 和 5G 无线射频同步发射:

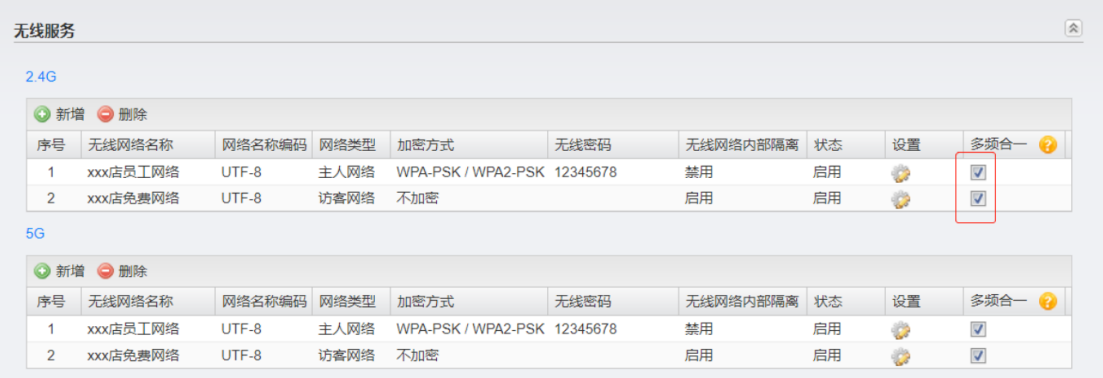

至此,无线 FAT 模式的 AP 多 SSID 设置完成。

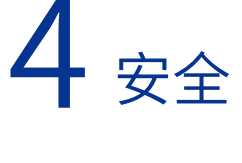

当 AP 工作在 FAT AP 模式时,用户可以登录 AP 的 Web 管理界面对 AP 进行管理,在安全设 置界面可以可以查看和设置无线 MAC 地址过滤,及进行 VLAN 设置。

#### 说明:

开启云管理后,需要在 TP-LINK 商用网络云平台设置无线和安全等参数,无法在本地进行设置。 如需关闭云平台功能,请前往"系统 >> 云管理"。请参考 [5.2 云管理](#page-51-1)。

图 4-1 安全设置界面

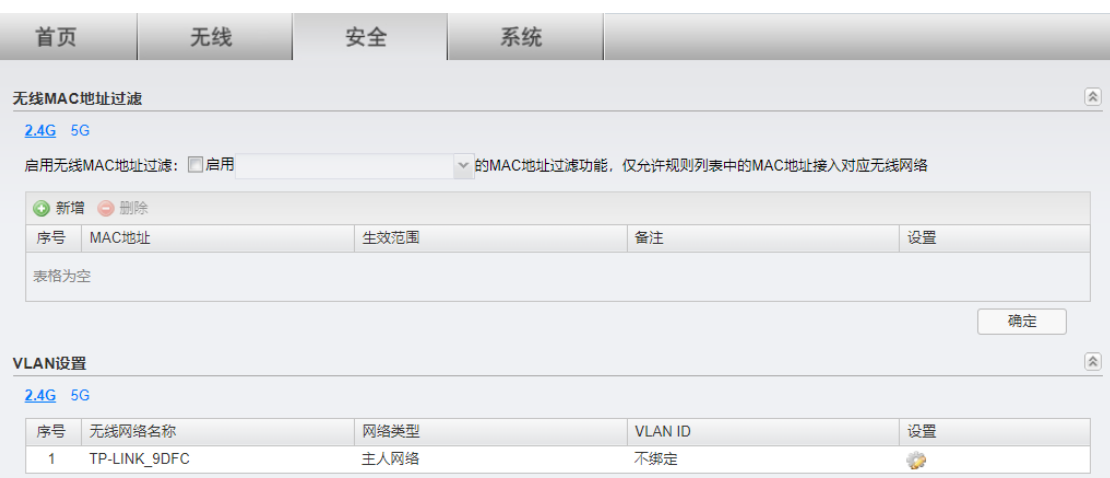

## 4.1 无线 MAC 地址过滤

在此区域,可以查看已有无线 MAC 地址过滤条目,并对其进行编辑、删除操作,也可以新增 无线 MAC 地址过滤条目。

图 4-2 安全设置界面 - 无线 MAC 地址过滤区域

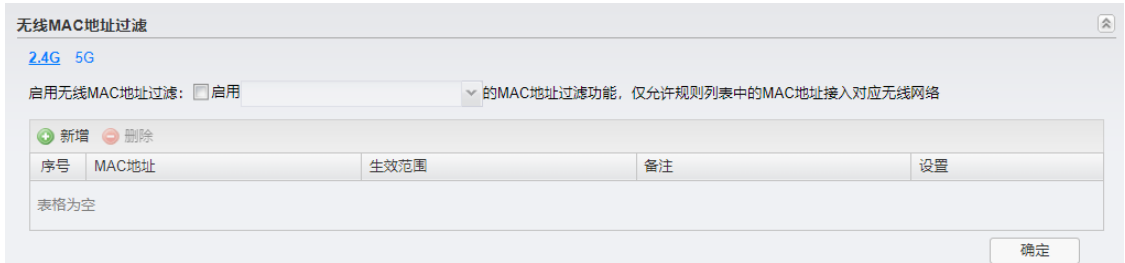

#### 表 4-1 无线 MAC 地址过滤界面项说明

启用无线 MAC 地址 启用此项,可以根据选择旳无线网络名称,启用无线 MAC 地址过滤切能,仅 过滤 允许 MAC 地址列表中的无线客户端接入该无线网络。

在所示界面中,点击 < 新增 > 按键可以添加新条目,新增无线 MAC 地址过滤条目界面如下 图所示。

#### 图 4-3 新增 MAC 地址过滤规则界面

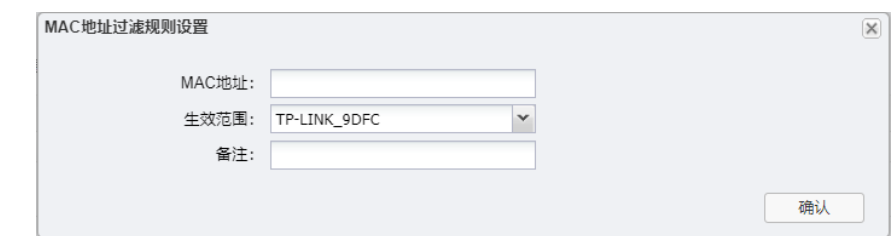

#### 表 4-2 新增 MAC 地址过滤规则界面项说明

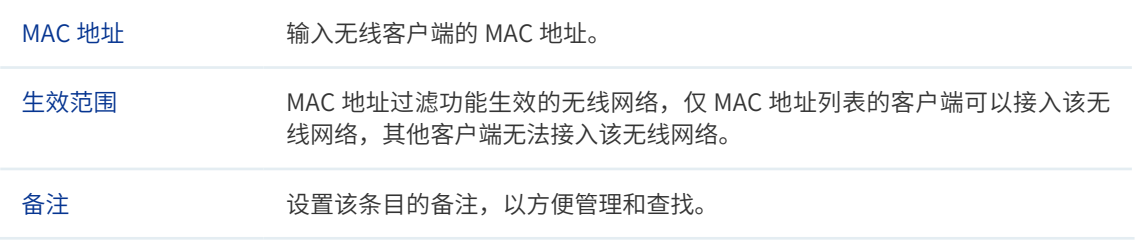

# 4.2 VLAN 设置

在此区域会显示所有无线网络,点击 < 编辑 > 按键,可以对相应无线网络进行 VLAN 设置。 VLAN 设置界面如下图所示。

#### 图 4-4 安全设置界面 -VLAN 设置区域

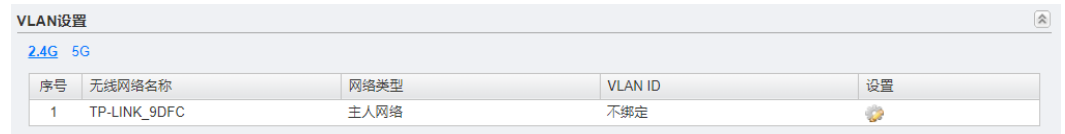

图 4-5 VLAN 设置界面

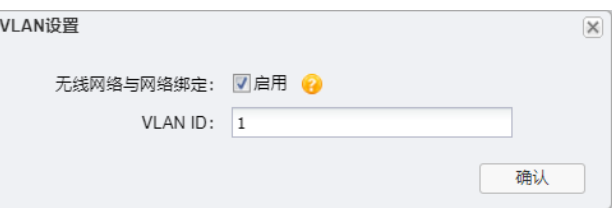

#### 表 4-3 VLAN 设置界面项说明

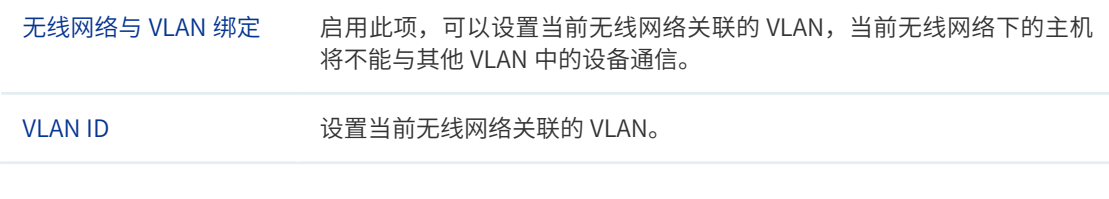

## 4.3 FAT 模式下 MAC 地址过滤配置指南

#### 4.3.1 应用介绍

无线 MAC 地址过滤功能,就是允许指定的终端(MAC 地址)连接无线信号,实际上就是连 接无线信号权限的白名单。MAC 地址过滤可以有效防止网络被蹭。本文将介绍 FAT 模式的 AP 无线 MAC 地址过滤功能的设置方法。

#### 4.3.2 需求介绍

无线(Wi-Fi)网络本来已经有强大的无线安全加密,密码破解的可能性较小。但万能钥匙等 免费 Wi-Fi 对无线密码的泄露,导致无线网络可能不攻自破,从而"被蹭网"。 无线设备接 入控制功能, 即 MAC 地址过滤功能, 仅允许"自家"的设备接入无线网络, 可以有效禁止"被 蹭网"。

#### 4.3.3 设置方法

1) 登录界面设置过滤规则。 登录 AP 管理界面,点击"安全",选择 2.4G 或 5G,启用无线 MAC 地址过滤并选择生 效的 SSID:

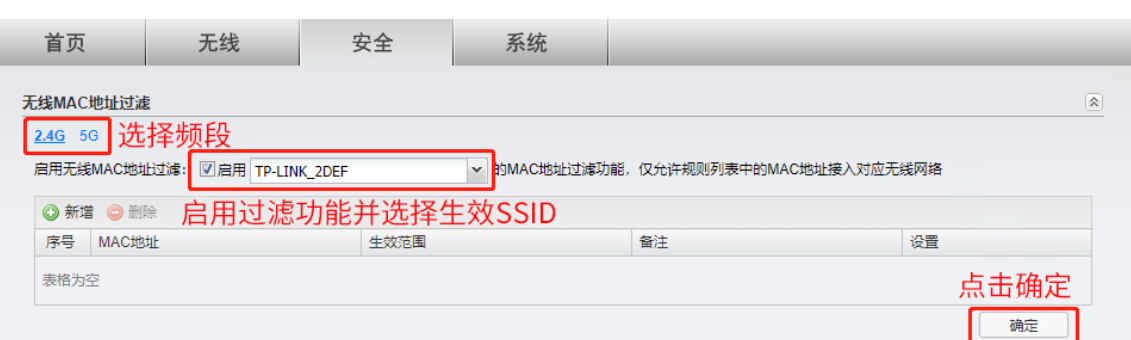

2) 添加允许接入无线的终端 MAC。

点击新增,输入允许接入无线的设备 MAC,如下图:

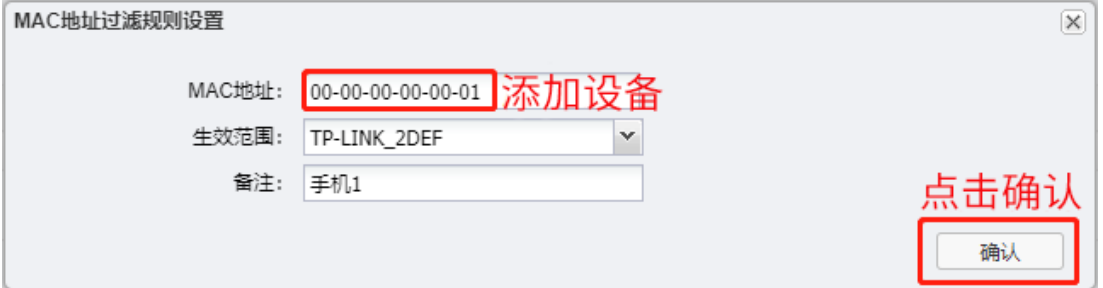

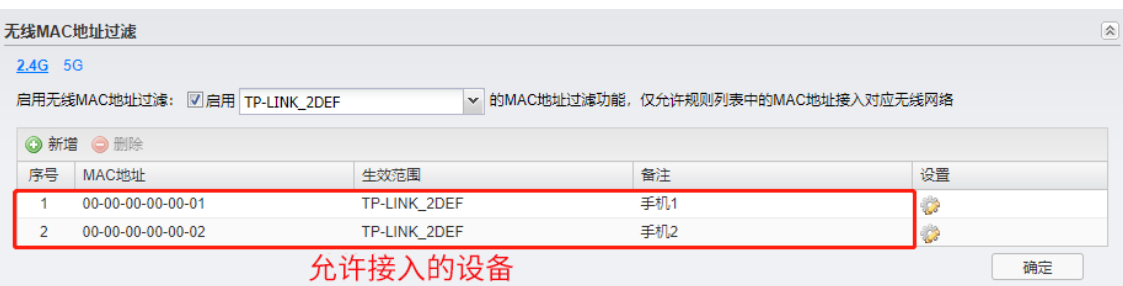

至此,无线 MAC 地址过滤功能设置完成。

<span id="page-50-0"></span>5 系统

当 AP 工作在 FAT AP 模式时,用户可以登录 AP 的 Web 管理界面对 AP 进行管理。在系统设 置界面可以进行以下功能设置[:工作模式](#page-51-0)[、云管理](#page-51-1)[、设备管理](#page-52-0)[、管理账号](#page-53-0)[、系统日志](#page-53-1)[、时间设置](#page-54-0)、 [配置管理](#page-55-0)、[在线软件升级、](#page-55-1)[软件升级](#page-56-0)和 [Ping 看门狗。](#page-56-1)

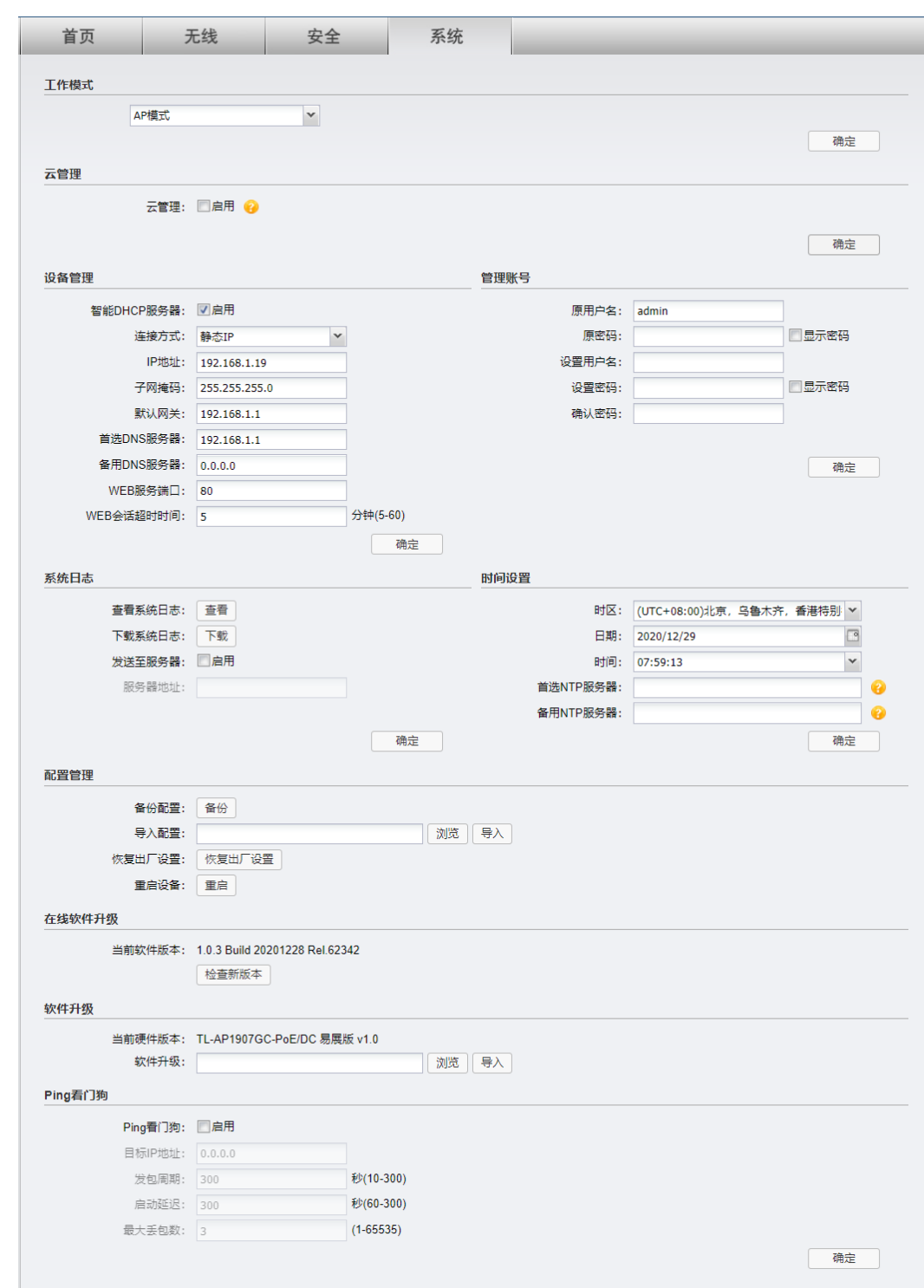

图 5-1 系统设置界面

## 5.1 工作模式

<span id="page-51-0"></span>FAT AP 支持两种工作模式: AP 模式和 Router 模式。两种模式下的易展 AP 组网设置方法请 参考 2.3 易展组网。

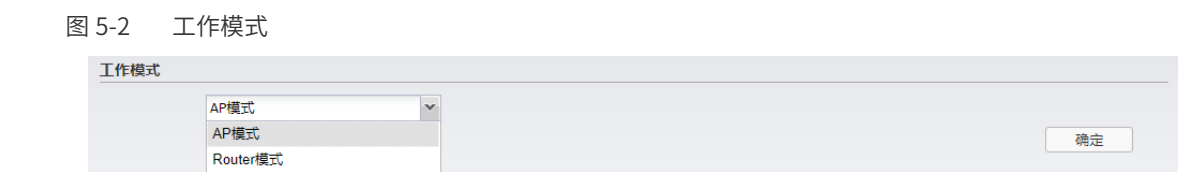

■ 说明:

切换为 Router 模式后,网口将由 LAN 口自动切换为 WAN 口,此时无法通过有线的 方式登录管理页面,只能使用无线的方式登录。使用手机连接本机 Wi-Fi,用浏览器 打开 [tplogin.cn](http://tplogin.cn) 登录 AP 管理页面。

## 5.2 云管理

<span id="page-51-1"></span>AP 支 持 本 地 管 理 以 及 TP-LINK 商 用 云 平 台([https://smbcloud.tp-link.com.cn/index.](https://smbcloud.tp-link.com.cn/index.html) [html\)](https://smbcloud.tp-link.com.cn/index.html) 统一管理, 可远程集中管理多个项目, 设备管理、维护便捷。FAT 模式 AP 上云请参考 1.2 FAT 模式下连云设置方法。开启云管理后,可以登录 [TP-LINK 商用网络云平台进](https://smbcloud.tp-link.com.cn/index.html)行无线、安 全设置,后续管理维护更加方便,系统设置仍需在本页面配置。

图 5-3 云管理

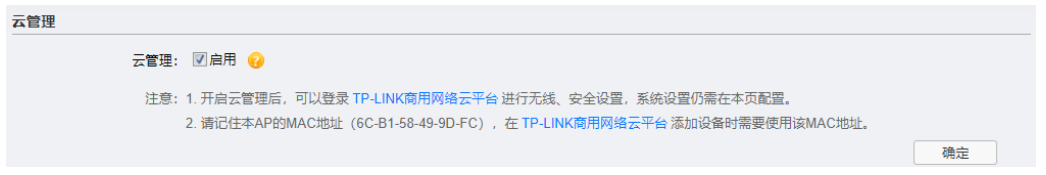

在设备信息中找到对应 AP 设备,点击条目后方"远程配置",即可实现通过 TP-LINK 商用 云平台远程管理设备。

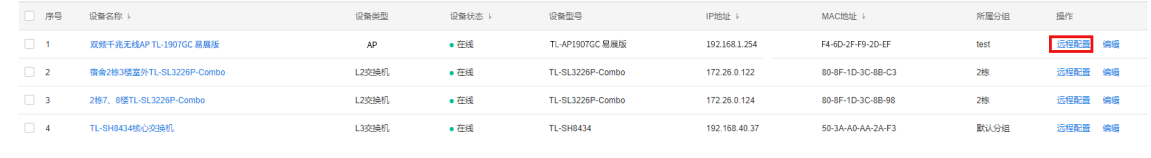

**第一** 说明:

启用云管理后,当设备与云端绑定之后,本地无线和安全设置将被自动清空,建议您 先备份本地配置。

# 5.3 设备管理

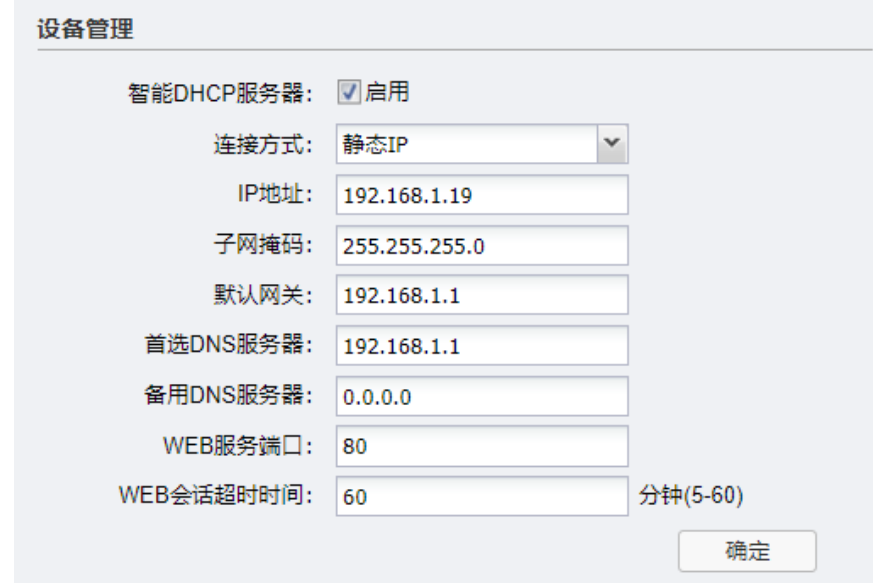

<span id="page-52-0"></span>图 5-4 系统设置界面 - 设备管理区域 -IPv4 设置

#### 表 5-1 设备设置说明

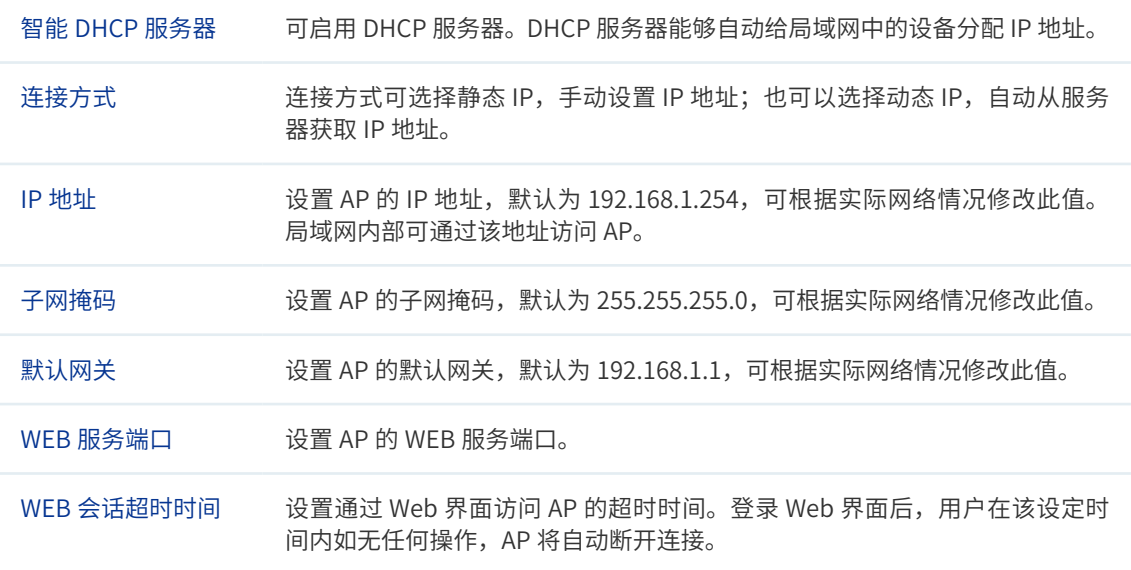

# 5.4 管理账号

<span id="page-53-0"></span>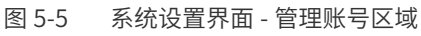

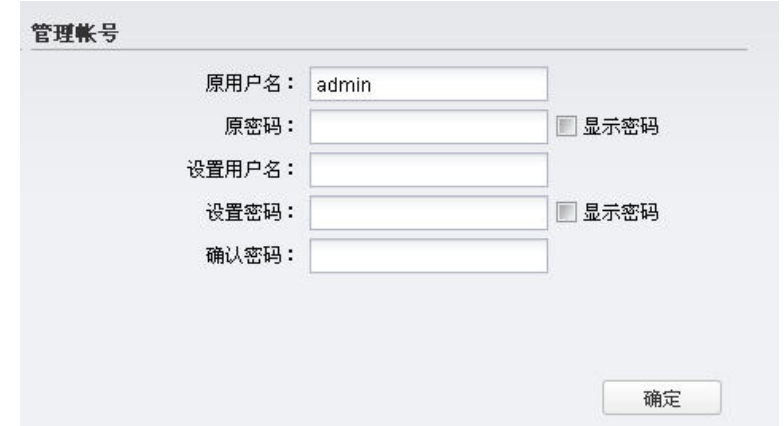

#### 表 5-2 管理账号界面项说明

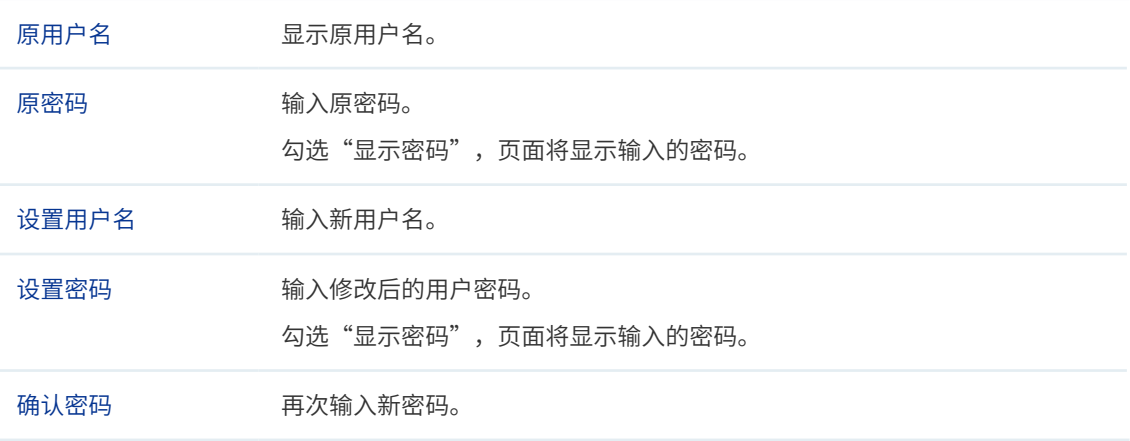

# 5.5 系统日志

<span id="page-53-1"></span>图 5-6 系统设置界面 - 系统日志区域

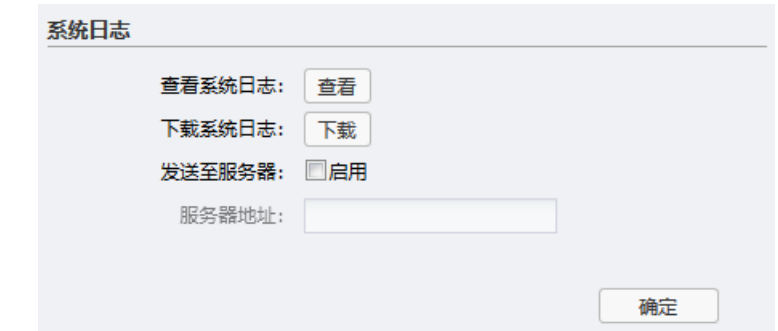

表 5-3 系统日志界面项说明

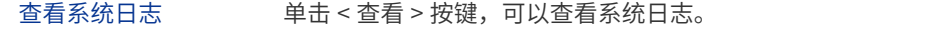

下载系统日志 单击 < 下载 > 按键,可以下载系统日志。文件名为 syslog.txt。

发送至服务器 / 服务器地址 若需要在某台主机上查看 AP 日志信息,请首先在这台主机上安装日志服务器, 然后在系统日志界面上勾选"启用"发送至服务器,并输入这台主机的 IP 地址。 保存设置后 AP 将向指定地址发送系统日志。

# 5.6 时间设置

<span id="page-54-0"></span>在此区域可以对 AP 的系统时间进行设置。若时间设置发生改变,将会影响一些与其相关的 功能,如系统日志。

图 5-7 系统设置界面 - 时间设置区域

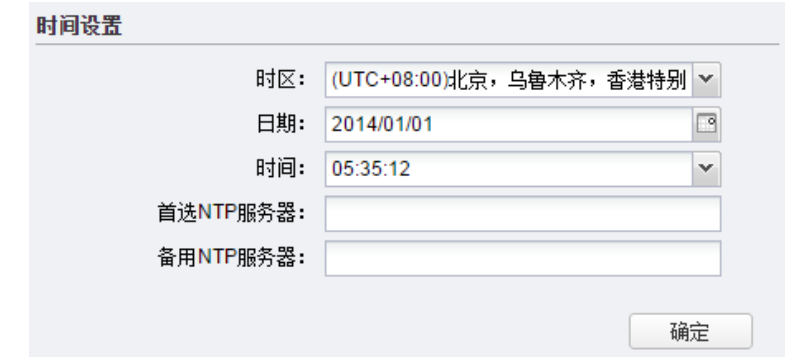

表 5-4 时间设置界面项说明

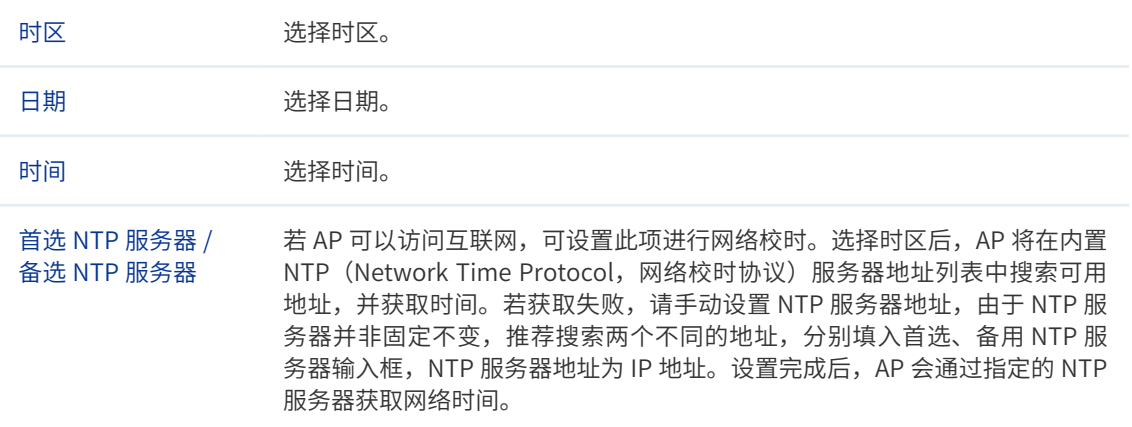

## 5.7 配置管理

#### <span id="page-55-0"></span>图 5-8 系统设置界面 - 配置管理区域

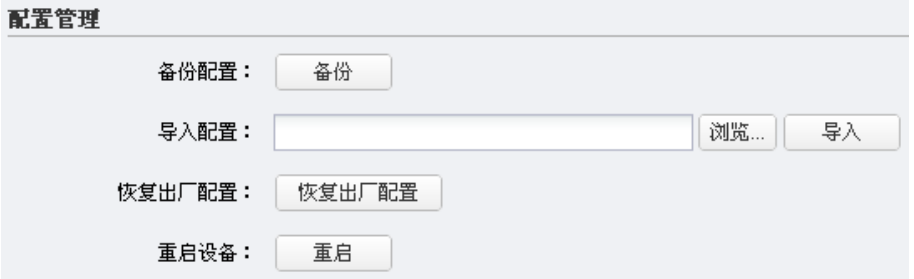

#### 表 5-5 配置管理界面项说明

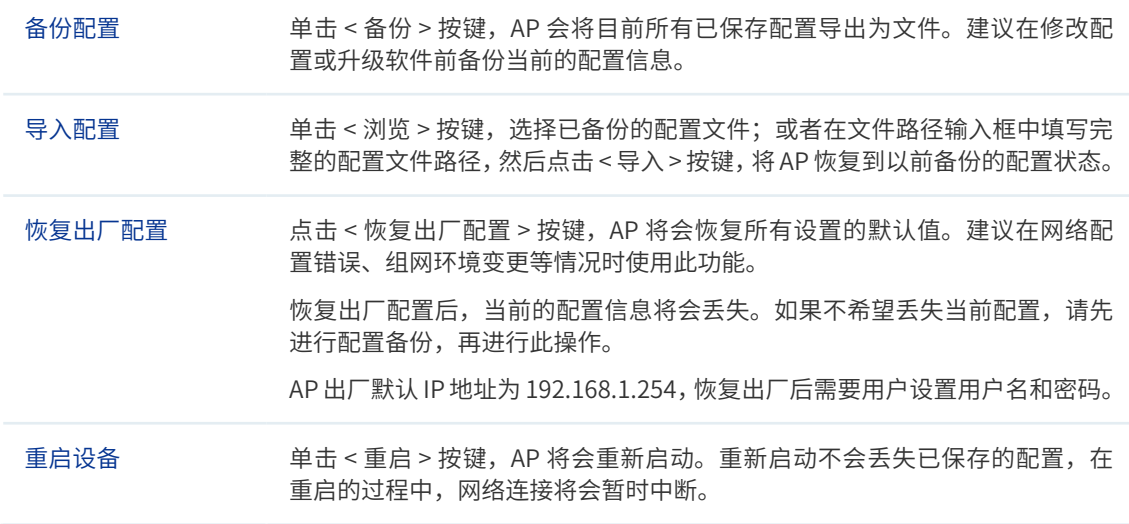

#### 第一 说明:

- 备份、导入配置,及重启设备过程中请保持电源稳定,避免强行断电。
- 导入的配置文件版本与 AP 当前配置版本差距过大,将有可能导致 AP 现有配置信息丢失,如果有重要 的配置信息,请谨慎操作。

<u> 1923 - 1934 - 1935 - 1936 - 1936 - 1937 - 1938 - 19</u>

# 5.8 在线软件升级

联网状态下,点击 < 检查新版本 >, AP 将自动检查新版本。

图 5-9 系统设置界面 - 在线软件升级区域

<span id="page-55-1"></span><u>n dia ang ang mga sin</u>

在线软件升级

当前软件版本: 1.0.3 Build 20201228 Rel.62342 检查新版本

## 5.9 软件升级

<span id="page-56-0"></span>TP-LINK 官方网站 [\(http://www.tp-link.com.cn\)](http://www.tp-link.com.cn) 会不定期更新 AP 的软件升级文件, 可将 升级文件下载保存到本地。登录 AP 后进入软件升级界面,单击 < 浏览 > 按键,选择保存路 径下的升级文件,点击 < 导入 > 按键进行软件升级。

图 5-10 系统设置界面 - 软件升级区域

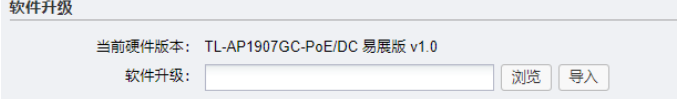

#### • 说明:

- 软件升级成功后 AP 将会自动重启,在 AP 重启完成前请保证电源稳定,避免强行断电。
- 软件升级后由于新旧版本软件的差异可能会恢复出厂默认配置,如有重要配置信息,请在升级前备份。

# 5.10 Ping 看门狗

<span id="page-56-1"></span>在此区域可以设置目标 IP 地址、发包周期等,通过发送 Ping 包检测 AP 与目的 IP 地址的网 络连通性,从而判断 AP 是否出现故障。

图 5-11 系统设置界面 -Ping 看门狗区域

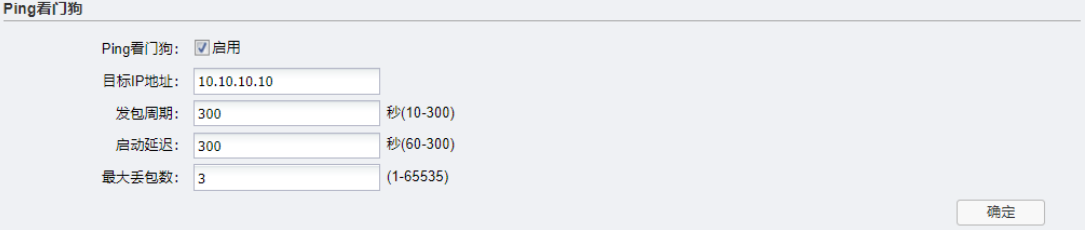

#### <span id="page-56-2"></span>表 5-6 Ping 看门狗界面项说明

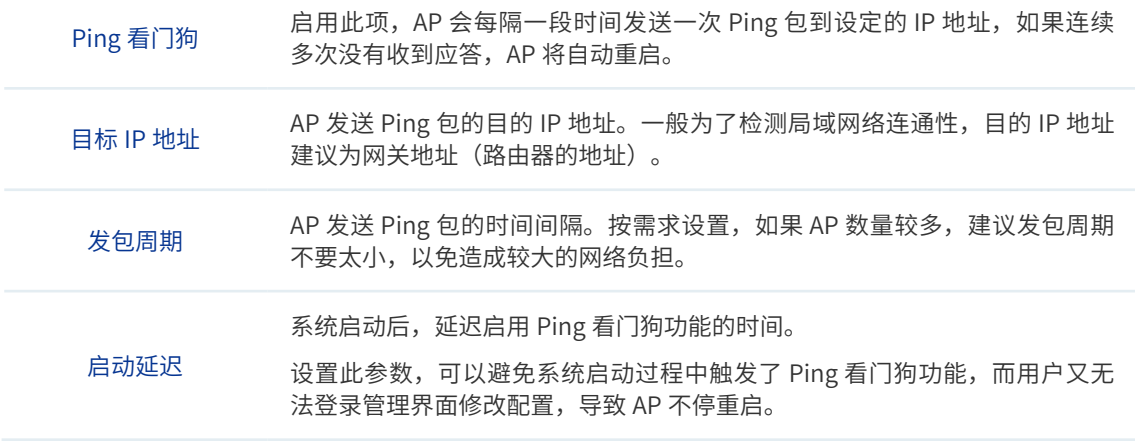

# 5.11 FAT 模式下 Ping 看门狗配置指南

## 5.11.1应用介绍

<span id="page-57-0"></span>"看门狗"功能是无线 AP 检测网络连通性的功能,通过周期性向特定的 IP 发送 ping 包, 如 果正常收到回复,则说明网络通畅。如果在最大时限内没有得到响应,无线 AP 会自动重启, 重启后继续检测,直到网络恢复正常。

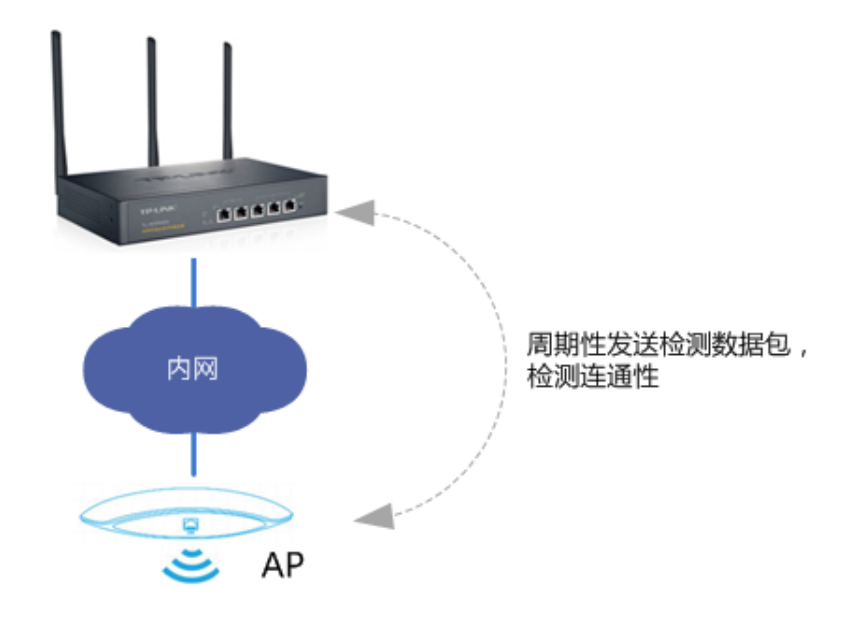

#### 5.11.2需求介绍

在网络中要保证设备运行的稳定性和连通性,当设备自身出现异常时无法联通网络,通过"看 门狗"功能的触发设备重启刷新缓存和进程,恢复设备稳定连接。

## 5.11.3设置方法

1) 进入功能项

进入 AP 的管理界面,点击 < 系统 > 进入页面。

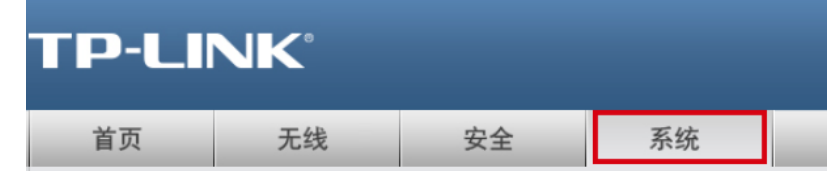

找到 Ping 看门狗。

确定

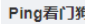

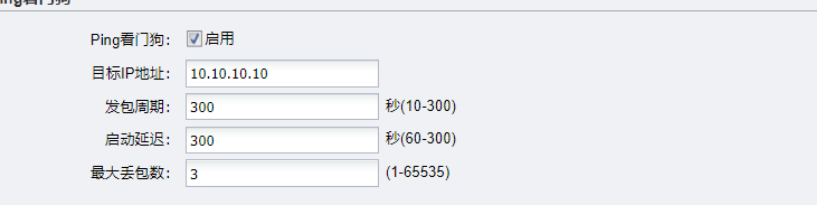

2) 设置参数

按照以下步骤设置相关参数,参数详情请[见表 5-6 Ping 看门狗界面项说明](#page-56-2)。

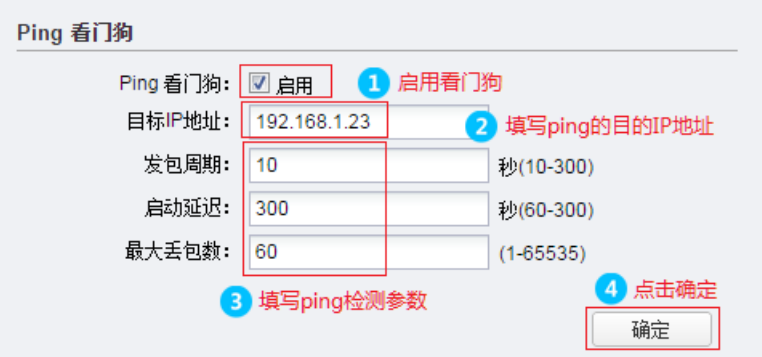

举例: 如果希望 AP 每 24 小时重启 1 次, 那么 24 小时 =24\*60\*60=86400 秒, 设置一 个 Ping 不通的 IP 地址, 发包周期为 100 秒, 最大丢包为 864 即可。

3) 保存配置

设置完成后,务必点击 < 确定 >。

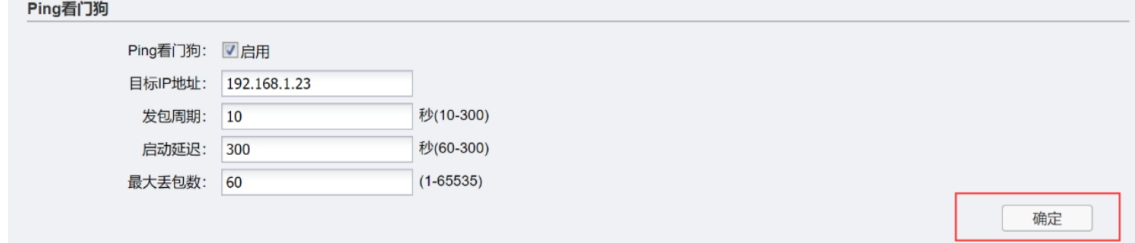

至此,Ping 看门狗功能设置完成。

#### 5.11.4配置注意事项

多数情况下希望保证局域网的联通,所以目标 IP 最好设置为网关地址,这样即可检测到 AP 与网关的连通性。当然,如果设置为公网的 IP 地址,可以检测 AP 与外网的连通性。看门狗 功能在 Ping 不通目的地址 IP 的情况下,当连续检测失败次数达到最大后,会重启 AP。所以, 可以计算需要多长时间重启一次,只要发包周期和最大丢包数相乘等于该时间值即可。